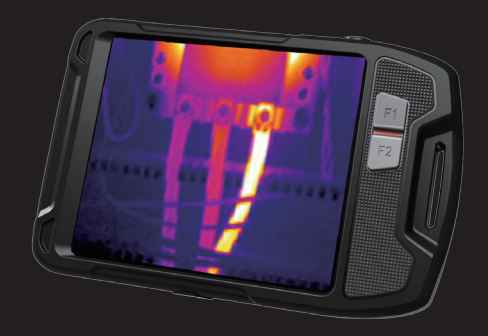

# **Quick Start Guide Pocket-sized Thermal Camera**

Thank you for purchasing this product. Please read this manual before use and carefully collect it for future reference. Pictures are only for information, take practicality as standard.

# TABLE OF CONTENTS

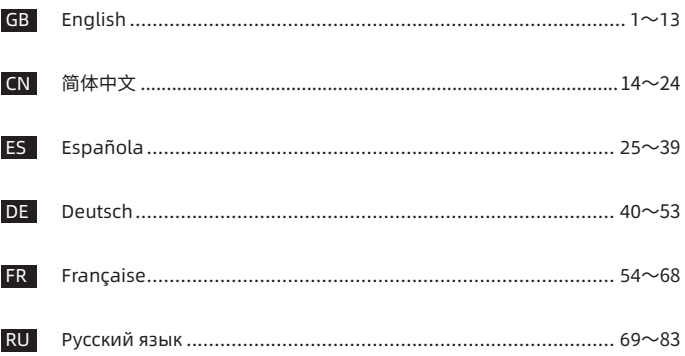

# **Important**

This is a general manual covering multiple thermal cameras in one product line, so some functions and descriptions in the manual may not apply to specific thermal camera.

# **Precautions**

#### **Please always follow the following precautions strictly:**

- Keep the device as stable as possible to prevent shaking violently.
- Do not use the device at operating temperatures not allowed nor place it in an environment at a storage temperature not allowed.
- Do not align the device with strong thermal emitters, such as the sun, lasers and spot welders.
- Do not expose the device in a dusty or moist environment. Prevent water from splashing onto the device when using it in an environment with water. Cover the lens when not using the device.
- • Place the device and all its accessories into a special packing box when not using it.
- Do not block any hole on the device.
- Do not knock at, throw or vibrate the device or its accessories so as to prevent damages.
- Please do not disassemble the device so as to prevent it from being damaged possibly and you from losing warranty.
- Do not use the device in an environment exceeding its operating temperature so as to prevent possible damages.
- Do not apply dissolvable or similar liquid to the device and cables so as to

prevent possible damages.

- • The device is powered by a lithium-ion battery so users must follow the following precautions strictly in order to use it safely:
- • Never try to open or dismantle the battery.
- • Do not place the battery in a high temperature environment or nearby a high temperature object.
- • Do not short-circuit the battery.
- • Do not put the battery in a moist environment or in the water.
- • Once the liquid leaked from the battery enters eyes, flush the eyes with clear water immediately and take corresponding medical cares.
- • Please charge the battery as introduced in the manual and follow the charging steps and precautions. Wrong charging may heat or damage the battery or even cause injuries.
- • Wipe the device as described below:
	- 1) Non-optical surfaces: Use clean and soft cloth to wipe non-optical surfaces of the thermal imager when necessary.
	- 2) Optical surfaces: Please avoid staining the optical surface of lens when using the thermal imager, especially avoid touching the lens with hands since the sweat on the hands may leave traces on the lens and corrode the optical coating on the lens surface. When the optical lens surface is stained, wipe it with special lens wiping paper.

#### **Precautions for use of batteries:**

- The battery can be charged repeatedly. However, the battery is a vulnerable part. If standby time of the device is largely shortened, please replace its battery with an original one provided by the company.
- • If the device operates for a long time especially at high temperatures, its surface will warm up normally. When it's hot, please stop charging it and move it to the shade. Please avoid touching hot surfaces for a long time.
- • When charging the device, it's suggested to use original batteries and charge cables provided by the company.
- • Battery charging time varies with temperatures and its use.
- When the battery level is low, the system will give a low battery level prompt.
- • When the battery level is too low, the system will be turned off automatically.
- • If the device gives no response when the power button is pressed, the battery has been run out and the device can be launched only after being charged with an original charger for more than 10 minutes.

# **Chapter 1 List of Items**

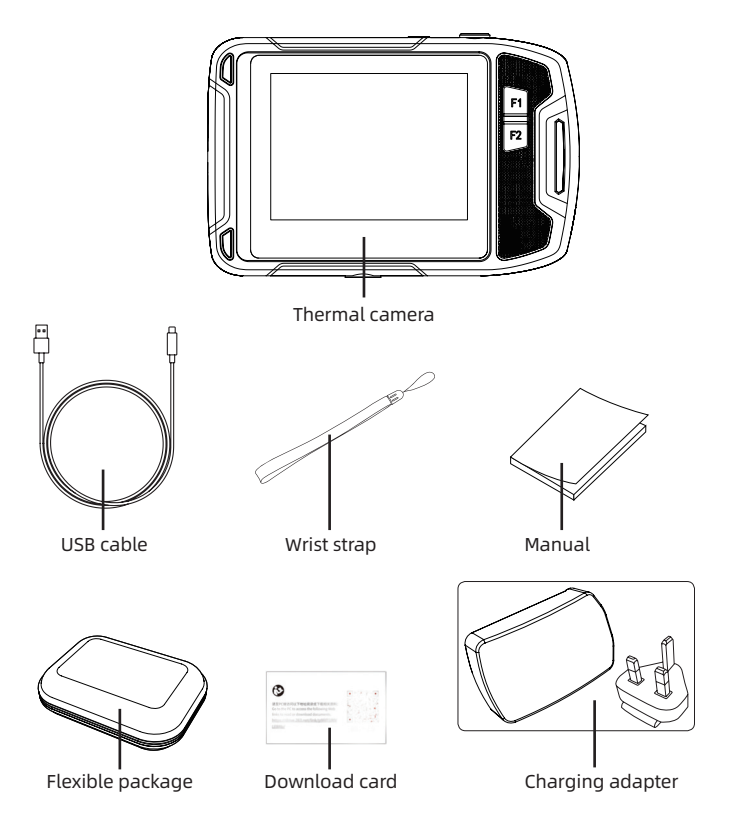

# **Chapter 2 Appearance**

# **2.1 Product size**

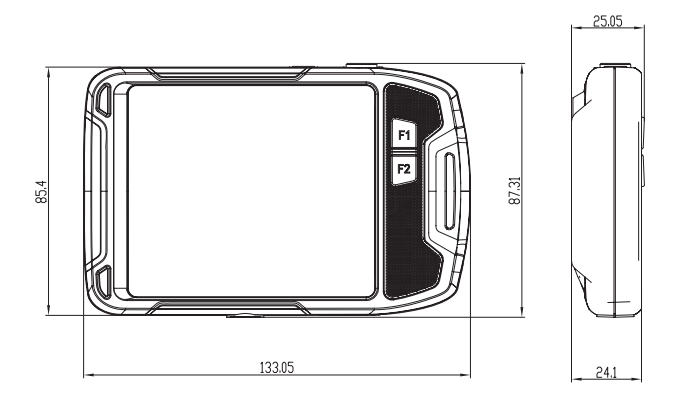

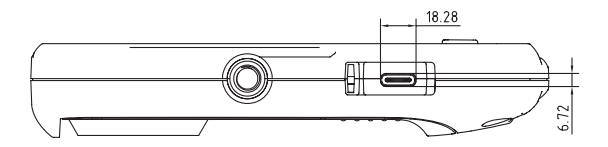

5

# **2.2 Product component**

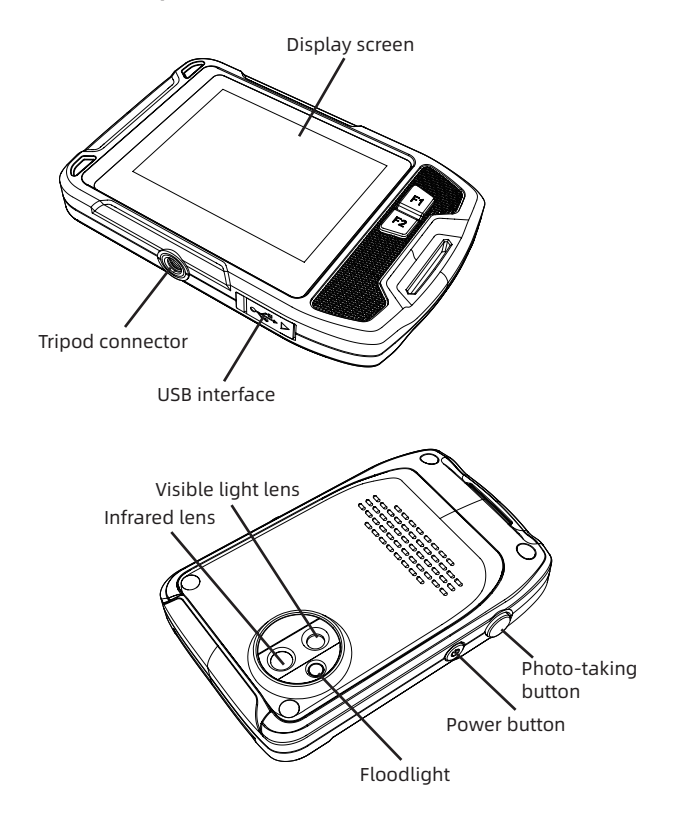

# **Chapter 3 Basic Operations**

### **3.1 Image saving**

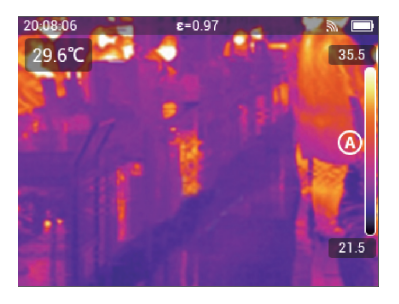

In live view mode, press the physical button or double-click on the screen to save the image. the thermal camera saves both thermal and visible light images.

### **3.2 View and deletion of pictures**

When you save an image, the image is stored on the internal memory of the thermal camera. To display this image again, you can recall it from the camera's internal memory.

#### **3.2.1 Steps to view pictures:**

- 1. Click on the camera screen to pop up the menu toolbar.
- 2. Select the gallery and slide up or down to preview all the images in the gallery.
- 3. To switch between thermal image and visible light image, enter the single image viewing mode and click the visible light icon to view.

### **3.2.2 Steps to delete a single picture:**

- 1. When viewing a single picture, tap the screen to pop up the menu toolbar.
- 2. Select "Delete" icon to delete the image.

### **3.2.3 Steps to delete multiple pictures:**

- 1. Enter thumbnail mode, click the "Select" menu to enter the selected image mode.
- 2. Select the image to be deleted. The selected image has the " $\bigvee$  " logo and click "  $\prod_{i=1}^{n}$  " to delete the image.

# **3.2.4 Steps to delete all pictures:**

- 1. Click on the camera screen to pop up the menu toolbar.
- 2. Select "Setting" to enter the setup menu.
- 3. In the dialog box, enter "Information" bar and select "Reset Settings".
- 4. Select "Delete All Images" in the dialog box to delete all images.

# **3.3 Change the image mode**

- 1. Picture-in-picture mode: The thermal camera can display infrared images and enhance the target boundary with visible light images in details.
- 2. Visible light mode: The thermal camera only displays the visible light image shot by the digital camera.
- 3. MIF mode: The thermal camera can display both infrared and visible light images, making target details clearer and boundaries enhanced.
- 4. Infrared mode: The thermal camera can display a complete infrared image.

# **3.4 Add analysis object**

Steps:

- 1. Click on the camera screen to pop up the menu toolbar.
- 2. Select "Analysis Object" icon to pop up the submenu toolbar.
- 3. Select points and areas on the submenu toolbar, add, delete, or center them in real-time mode, and display maximum temperature or minimum temperature, or maximum temperature and minimum temperature simultaneously when selecting zone temperature measurement.

# **3.5 Change the color palette**

Steps:

1. Click on the camera screen to pop up the menu toolbar.

2. Select the palette icon, as well as white heat, black heat, iron oxide red, hot iron, medical, and Arctic ribbons as needed.

# **3.6 Turn on floodlight and flashlight**

Steps:

- 1. Click on the camera screen to pop up the menu toolbar.
- 2. Click on one of the followings:
- Flash (use the thermal camera light as flash when taking pictures).
- Floodlight (turn on the thermal camera light and use it as a flashlight).

# **3.7 Set emissivity**

Emissivity parameter set according to the type of measured object surface Steps:

- 1. Click on the camera screen to pop up the menu toolbar.
- 2. Select "Setting" to enter the setup menu.
- 3. Select the emissivity and display the following two ways:

 Custom: Display a list of parameter values, and you can select one of them. Material: Emissivity of common objects.

### **3.8 Set reflective temperature**

This parameter is used to compensate for the radiation reflected by the object. Steps:

- 1. Click on the camera screen to pop up the menu toolbar.
- 2. Select "Setting" to enter the setup menu.
- 3. Select "Reflective Temperature" and the corresponding values.

### **3.9 Change distance**

This parameter refers to the distance between the target and the camera lens. Steps:

- 1. Click on the camera screen to pop up the menu toolbar.
- 2. Select "Setting" to enter the setup menu.
- 3. Select the distance and set it according to the target object.

#### **3.10 Local**

1. Save visible light:

Select this menu for access, and there are two options: 320x240 and 640×480.

 The default resolution is 320×240, indicating that the resolution of visible light image you save is 320×240.

2. Auto power-off:

 Select this menu for access and there are three menus of "never", "5 minutes" and "20 minutes" respectively.

 Select 5 minutes, indicating that the device will shut down automatically after 5 minutes from the user's non-operation of the device.

- 3. Date & time and their formats: Select this menu for access to change the current device date, time, and format.
- 4. Full temperature marker: After setting this parameter, the maximum temperature and minimum temperature on the full screen can be seen in the real-time mode.
- 5. Alarm settings:

 After setting this parameter, high/low temperature alarm is possible.

6. Screen luminance:

 The backlight brightness of device can be selected through the slider mode.

7. Language:

Set the language type as needed.

8. Unit:

 This parameter allows you to change the temperature and distance units.

#### **3.11 Cloud service**

When you are in severe environment and cannot find and report faults in a timely and effective manner, or need more professional engineers to help you analyze the problem, you can upload the captured pictures to the cloud server anytime and anywhere. Other engineers will log in and download images for analysis and feedback.

Steps:

- 1. Click on the camera screen to pop up the menu toolbar.
- 2. Select "Setting" to enter the setup menu.
- 3. Select the "Cloud Service" function and connect to wifi. For the first login, you need to register an account. This device supports registration via mobile phone number or email.
- 4. After logging in as prompted, log in to the cloud server.
- 5. Enter the gallery menu and select "Cloud Album" to synchronize local images.
- 6. At this point, the user can open the analysis software to log in to the cloud account on the PC side, download the picture for analysis and feedback.

# **Chapter 4 Others**

# **Emissivity of common objects**

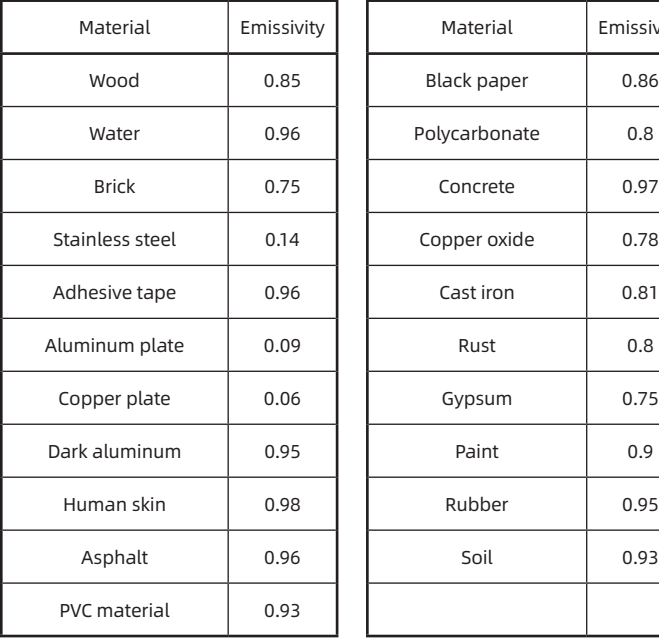

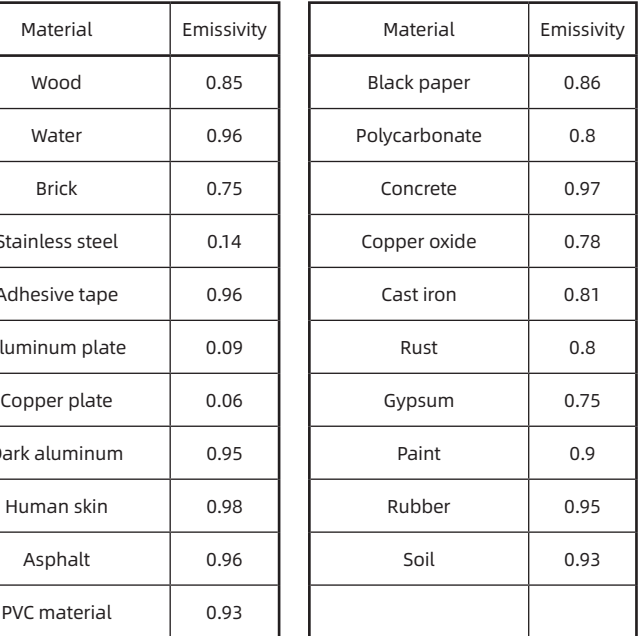

# **Chapter 5 Analysis of Common Problems**

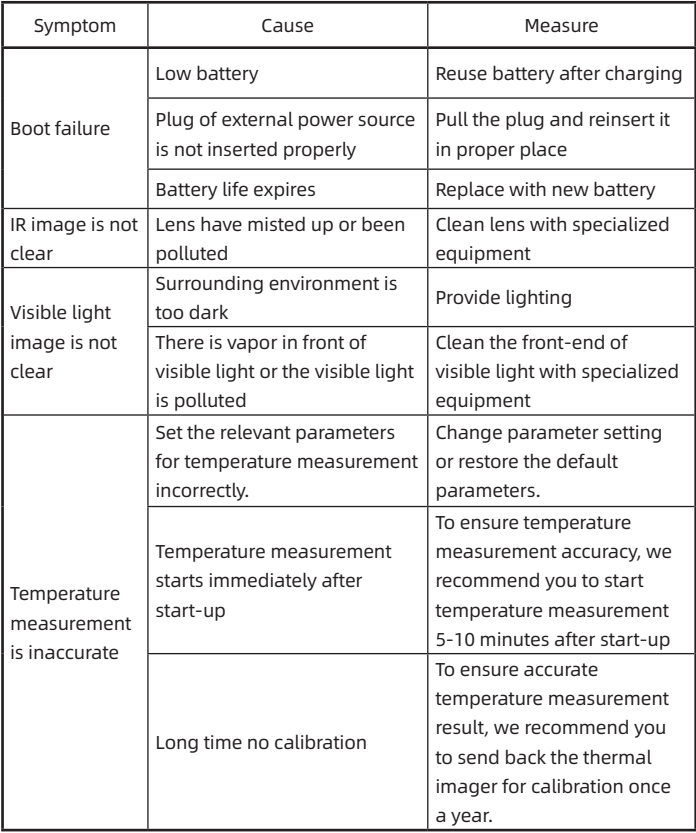

# 重要说明

本手册为通用手册,涵盖一个产品线中的多款热像仪,这意味着某些功能和说 明并不适用于您特定型号的热像仪。

# 注意事项

在任何时候都请严格遵守下列注意事项:

- 在使用设备时请尽量保持稳定,避免剧烈晃动。
- 不要在超出设备许可的工作温度或储存温度环境中使用或存放仪器。
- 不要将设备直接对准很高强度的热辐射源,例如太阳,激光器,点焊机等。
- 不要将设备暴露在灰尘或潮湿的环境中。在有水的环境中使用时,应避免水 溅到仪器上。在不使用仪器时应盖上镜头盖。
- 当不使用本设备时,请将仪器和所有配件放置在专用包装箱内。
- 不要堵塞设备上的孔。
- 不要敲打,扔掷或震动仪器和配件,以免造成损坏。
- 请勿自行拆卸本机,这有可能造成设备损坏,并丧失保修权利。
- 请不要在超过设备使用工作温度的环境下使用该设备,这可能会造成设备 的损坏。
- 不要将有溶解性或类似的液体用于设备,线缆,这可能会导致设备的损坏。
- 本设备使用锂离子电池,为了安全使用电池,必须严格遵守下列事项:
- 在任何时候都不要尝试打开或拆解电池。
- 不要将电池置于高温环境或靠近高温物体。
- 不要使电池的正负极短路。
- 不要将电池置于潮湿环境或水中。
- 一旦电池发生泄露导致液体进入人眼,应该立刻用清水冲洗眼睛,且进行医 学护理。
- 请按照本手册中说明的方法为电池充电,并请遵照充电步骤和注意事项。错 误的充电会导致电池变热,损坏甚至造成人体受伤。
- 擦拭本设备时请遵照以下措施:
	- 1) 非光学表面:在必要时可以使用干净柔软的布擦拭热像仪的非光学表 面。
	- 2) 光学表面:使用热像仪时请避免弄脏镜头的光学表面,特别要避免用 手触碰镜头,因手上的汗迹会在镜头玻璃上留下痕迹且可能会腐蚀玻 璃表面的光学镀膜层。当光学镜头表面受到污染时,使用专业镜头纸 小心的擦拭。

电池使用注意事项:

- 电池可以反复充电,但电池属于易损耗品,如发现设备的待机时间大幅度降 低,请使用本公司提供的原装电池进行更换。
- 设备长时间工作,尤其在高温环境下,可能出现表面发热的情况,这属于正 常现象。感觉发烫时,请停止充电同时将设备移至阴凉处。请避免长时间接 触发烫的设备表面。
- 为设备充电时,建议您仅使用本公司提供的原装电池、充电线。
- 电池充电时间会随温度条件和电池使用状况而变化。
- 当电池电量较低时,系统会弹出低电提示。
- 当电池电量过低时,系统会自动关机。
- 若按下电源键,设备没有任何反应,表明电池电量已耗尽,需要使用原装充 电器充电10%以上才可以启动设备。

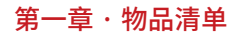

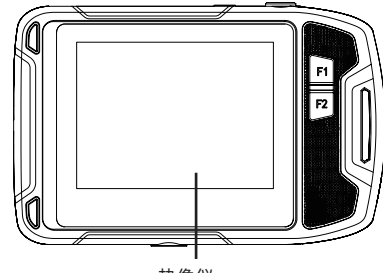

热像仪

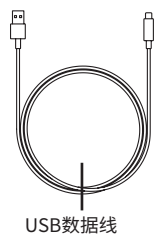

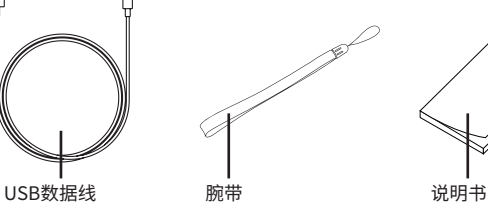

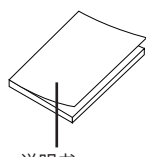

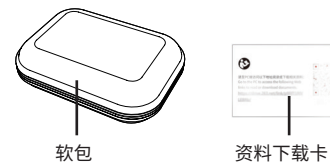

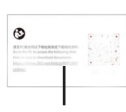

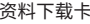

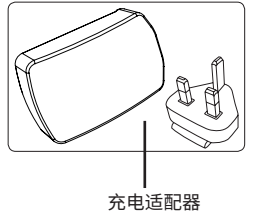

# 第二章 · 产品外观

2.1 产品尺寸

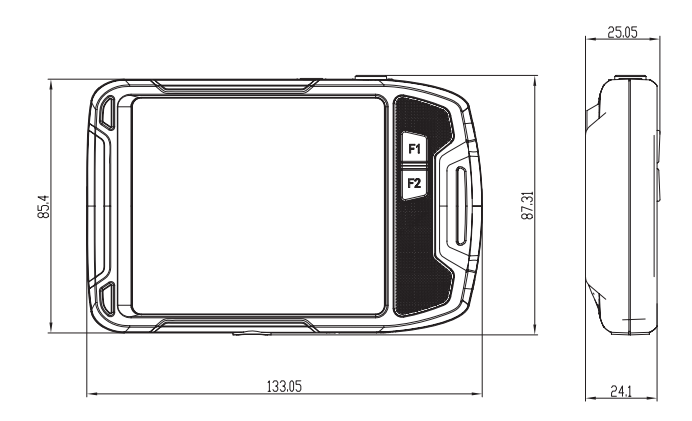

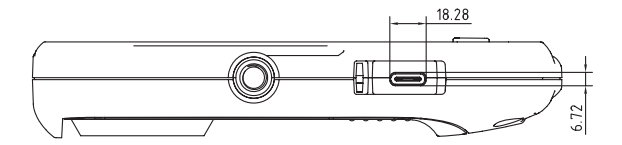

17

2.2 产品部件

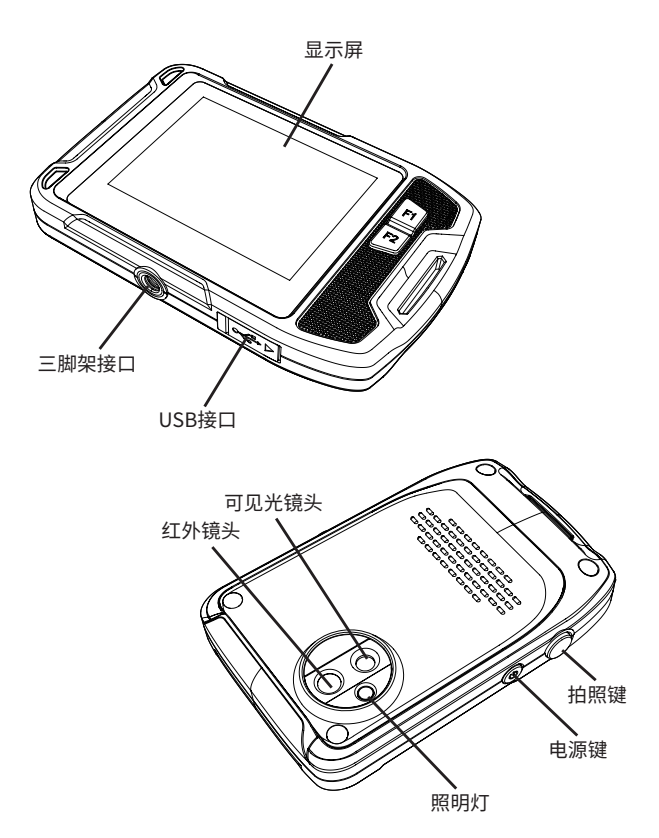

# 第三章 · 基本操作

3.1 保存图像

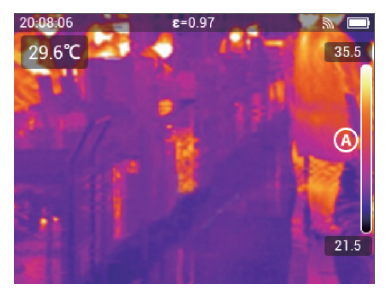

在实时观测模式下,按下物理按键或者双击屏幕保存图像;热像仪会同时保存热 成像和可见光图像。

3.2 查看及删除图片

当您保存图像时,图像存储在热像仪内部存储器上。要再次显示此图像,您可以从 热像仪内部存储器中将其重新调用。

#### 3.2.1 查看图片操作步骤:

- 1. 占按执像仪屏幕,弹出苹单工具栏。
- 2. 选择图库,通过向上或向下滑动,可预览图库中所有图像。
- 3. 要在热成像与可见光图像之间进行切换,进入单张图片查看模式,点击可见 光图标进行查看。

#### 3.2.2 删除单张图片操作步骤:

- 1. 查看单张图片时,点触屏幕,弹出菜单工具栏。
- 2. 选择删除图标,即删除图像。

#### 3.2.3 删除多张图片操作步骤:

- 1. 进入缩略图模式,点按"选择"菜单,进入选中图像模式,
- 2. 选择需要删除的图像,选中后的图像具有"<mark>、</mark>"号标识,点击"10",即删除

图像。

#### 3.2.4 删除所有图片操作步骤:

- 1 占按执像仪屏幕,弹出苹单工具栏,
- 2. 选择"设置",进入设置菜单,
- 3. 在对话框中,进入"信息"栏,选择"重置设置",
- 4. 在对话框中选择"删除所有图像"即删除所有图像。
- 3.3 更改图像模式
	- 1. 画中画模式:热像仪可显示红外图像,并使用可见光图像细节对目标的边界 进行增强。
	- 2. 可见光模式:热像仪仅显示数码摄像头拍摄的可见光图像。
	- 3. MIF模式:热像仪可同时显示红外及可见光图像,使目标的细节更清晰,边界 进行增强。
	- 4. 红外模式:热像仪可显示完整红外图像。
- 3.4 添加分析对象

操作步骤:

- 1. 点按热像仪屏幕,弹出菜单工具栏。
- 2. 选择分析对象图标,弹出子菜单工具栏。
- 3. 在子菜单工具栏上,选择点、区域,可在实时模式下增加、删除或居中,并且 选择区域测温时,可显示最高温、最低温,或者同时显示最高温、最低温。
- 3.5 更改调色板

操作步骤:

- 1. 点按热像仪屏幕弹出菜单工具栏。
- 2. 选择调色板图标,根据需求可选择白热、黑热、铁红、热铁、医疗、北极色带。
- 3.6 打开照明灯和闪光灯

操作步骤:

- 1. 点按热像仪屏幕,弹出菜单工具栏。
- 2. 点按以下其中一项:
	- 闪光(在拍摄图像时使用热像仪灯作为闪光)。

• 照明灯(打开热像仪灯,将其用作手电筒)。

#### 3.7 设置发射率

根据测量物体表面类型设置的辐射率参数 操作步骤:

- 1. 点按热像仪屏幕,弹出菜单工具栏,
- 2. 选择"设置",进入设置菜单,
- 3. 选择发射率,显示以下两种方式 自定义:显示参数值列表,可以选择其中一个值, 材料:常见物体的辐射率。

#### 3.8 设置反射温度

此参数用于补偿该对象反射的辐射。 操作步骤:

- 1 占按执像仪屏幕,弹出苹单工具栏,
- 2. 选择"设置",进入设置菜单,
- 3. 选择"反射温度",选择相对应的值。

#### 3.9 更改距离

该参数指的是目标与设备的镜头之间的距离。 操作步骤:

- 1. 点按热像仪屏幕,弹出菜单工具栏,
- 2. 选择"设置",进入设置菜单,
- 3. 选择距离,根据目标对象设置距离值。

#### 3.10 本地

1. 保存可见光:

选择此菜单进入,分别有两个选项,320×240和640×480。 默认是320×240的分辨率,表明当前您保存的可见光图片的分辨率是 320×240。

2. 自动关机:

选择此菜单进入,分别有"永不"、"5分钟"、"20分钟"三个菜单。 选择5分钟,表明从用户不在操作设备5分钟后,机器会自动关机。

- 3. 日期和时间及日期时间格式: 选择此单进入可更改当前设备日期、时间及格式。
- 4. 全图温度标记: 此参数设置后,实时模式下可以看到全屏的最高温、最低温。
- 5. 报警设置: 此参数设置后,高低温可以报警。
- 6. 屏幕亮度: 滑块的方式选择整机的背光亮度。
- 7. 语言: 根据需要设置语言种类。
- 8. 单位:

此参数可以更改温度及距离单位。

3.11 云服务

当您处于恶劣环境下不能及时有效的发现并反馈故障现象或者需要更专业的工 程师帮您分析问题时,您可以随时随地将拍摄的图片上传到云服务器端,其他工程师通 过账号登录下载图片进行分析反馈。

操作步骤:

- 1 占按执像仪屏幕,弹出苹单工具栏,
- 2. 选择"设置",进入设置菜单,
- 3. 选择"云服务"功能,连接wifi,首次登录需要注册账号,本机支持手机号或者 邮箱注册,
- 4. 按页面提示注册完成以后,登录云服务器,
- 5. 进入图库菜单,选择"云相册",即可同步本地图片,
- 6. 此时用户可以至PC端,打开红外分析软件登陆云账户,即可下载图片,进行 分析、反馈。

# 第四章 · 其他

常见物体发射率

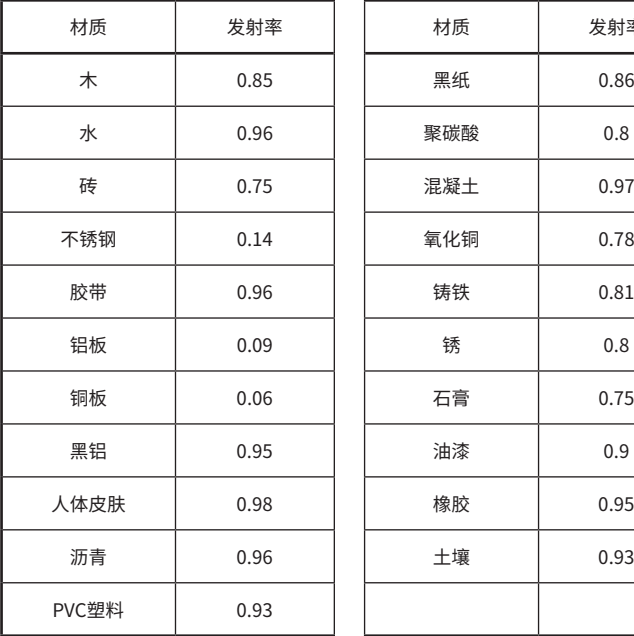

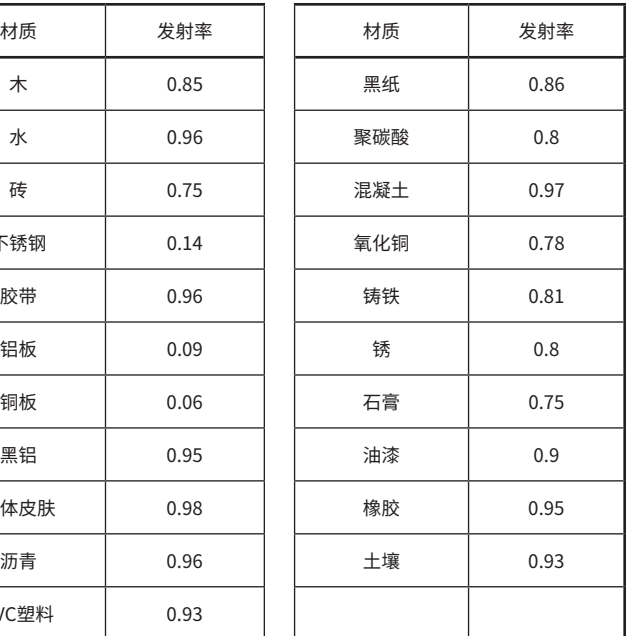

# 第5章 · 常见问题分析

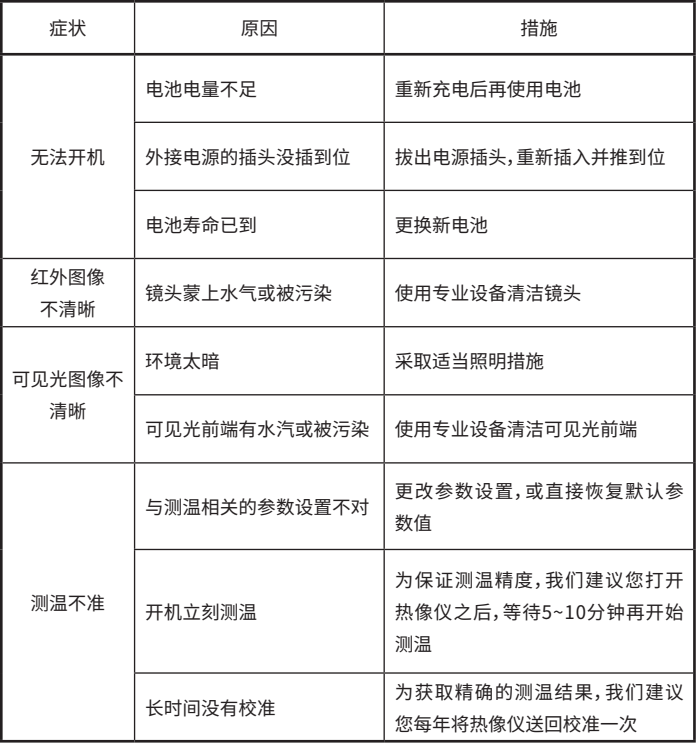

# **Descripción Importante**

Este manual es el manual común y cubre una variedad de cámaras termográficas en una línea de productos, lo cual significa que algunas funciones y descripciones no se aplican a la cámara termográfica del modelo específico.

# **Observaciones**

Encualquiermomentoporfavorcumpleestrictamentelassiguientesobservaciones siguientes:

- Al utilizar el equipo, manténgalo lo más estable posible para evitar sacudidas violentas.
- No utilice ni almacene el instrumento abajo el ambiente de la temperatura de almacenamiento o trabajo que supere el límite permitido por el equipo.
- No apunte el dispositivo directamente a las fuentes de calor de muy alta intensidad, como el sol, láser, soldadores por puntos, etc.
- • No exponga el dispositivo al polvo o la humedad. Cuando se lo usa en un ambiente acuoso, evite salpicar agua sobre el instrumento. Cubra la tapa de lente cuando no use el instrumento.
- • Cuando no se use este equipo, por favor coloque el instrumento y todos los accesorios en una caja especial.
- No bloquee los agujeros en el dispositivo.
- No golpee, arroje ni agite el instrumento y los accesorios para evitar daños.
- No desmonte el equipo automáticamente, lo cual puede provocar daños en el equipo y la pérdida de la garantía.
- • Porfavor no use este equipo abajo el ambiente de la temperatura que supere la temperatura del trabajo del uso del equipo, lo cual podrá causarlos daños del equipo.
- No utilice disolventes o líquidos similares para equipos, cables, lo cual se puede dañar el equipo.
- • Este equipo utiliza la batería del ion de litio, para utilizar la batería seguramente, se debe cumplirse estrictamente con los siguientes elementos:
- • En cualquier momento no intente abrir o desmontar la batería.
- • No exponga la batería a altas temperaturas o cerca de objetos de alta temperatura.
- • No cortocircuite los terminales positivo y negativo de la batería.
- • No exponga la batería abajo el ambiente de la humedad o el agua.
- • Una vez que la batería tiene las fugas y el líquido ingrese al ojo humano, debe enjuagar los ojos inmediatamente con agua limpia y realizar atención médica.
- Por favor carque la batería según los métodos descritos en este manual, y siga los pasos de carga y observaciones. La carga incorrecta puede hacer que la batería se caliente, dañe o incluso cause lesiones al cuerpo humano.
- Siga las siguientes medidas al limpiar el equipo:
	- 1. Superficie no óptica: si es necesario, limpie la superficie no óptica de la cámara termográfica con un paño limpio y suave.
	- 2. Superficie óptica: Al utilizar la cámara termográfica, por favor evite suciar la superficie óptica del lente, el sudor en la mano dejará marcas en el cristal de la lente y puede corroer el recubrimiento óptico en la superficie del cristal. Cuando la superficie de la lente óptica se contamine, limpiélo cuidadosamente con papel profesional para lentes.

#### Observaciones del Uso de la Batería:

La batería se puede recargar repetidamente, pero es un producto

consumible. Si se encuentra que el tiempo de espera del equipo se reduce considerablemente, por favor utilice la batería original provista por la empresa para reemplazarla.

- El equipo trabaja por el tiempo largo, especialmente abajo el ambiente de alta temperatura, se puede ocurrir la situación de calentamiento superficial, lo cual se pertenece al fenómeno normal. Al sentir calor, deje de cargarlo y mueva el dispositivo a un lugar fresco. Por favor evite el contacto por el tiempo largo con la superficie del equipo caliente.
- • Al cargar el dispositivo, se recomienda que usted utilice la batería original y el cable de carga proporcionado por nuestra empresa.
- El tiempo de carga de la batería se cambia con las condiciones de temperatura y uso de batería.
- • Cuando la cantidad de electricidad de la batería esté baja, el sistema podrá saltar la advertencia de baja electricidad,
- • Cuando la cantidad de electricidad de la batería esté demasiada baja, el sistema se podrá apagar automáticamente.
- Si presiona el botón de alimentación, el dispositivo no tiene cualquier efecto, lo cual indica que la batería está agotada, se necesita usar el cargador original para cargar el equipo durante 10 minutos para poder arrancar el equipo.

# **Capítulo 1 Lista de Artículos**

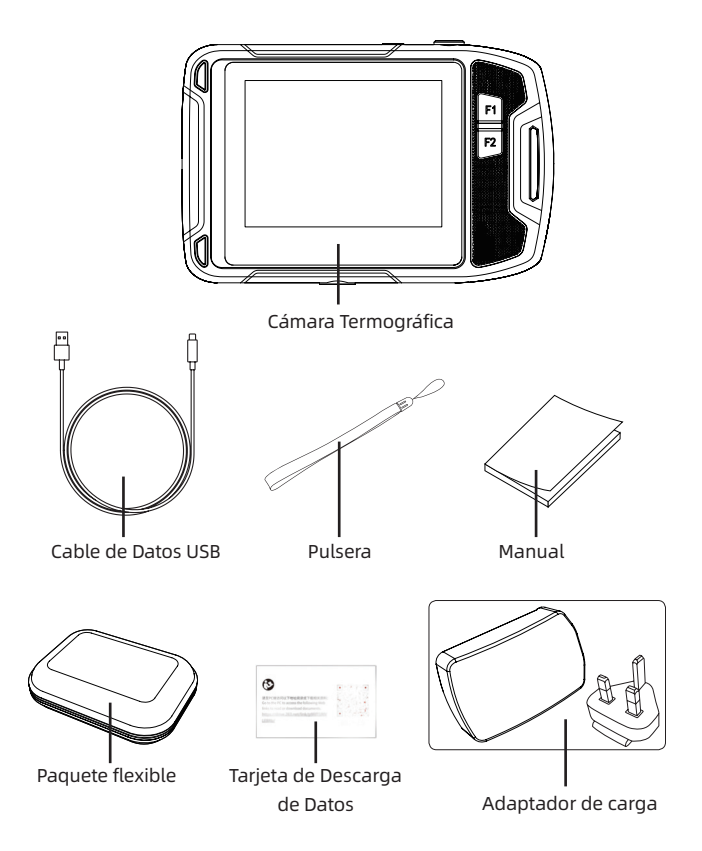

# **Capítulo II Apariencia del Producto**

**2.1 Tamaño del Producto**

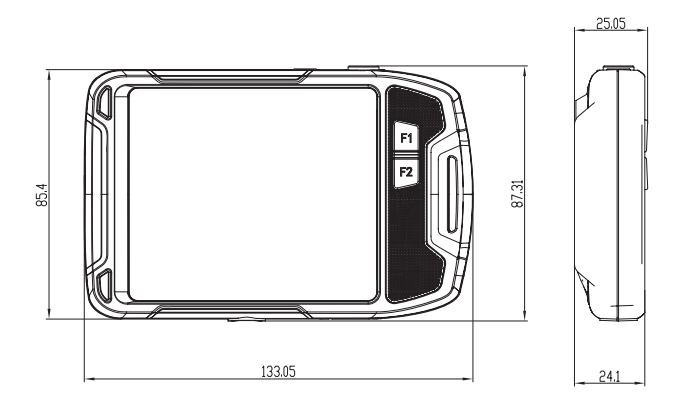

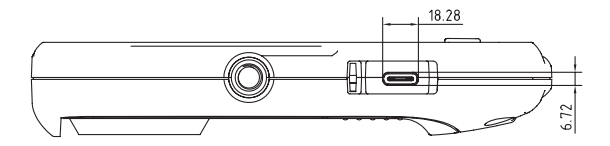

# **2.2 Elementos del Producto**

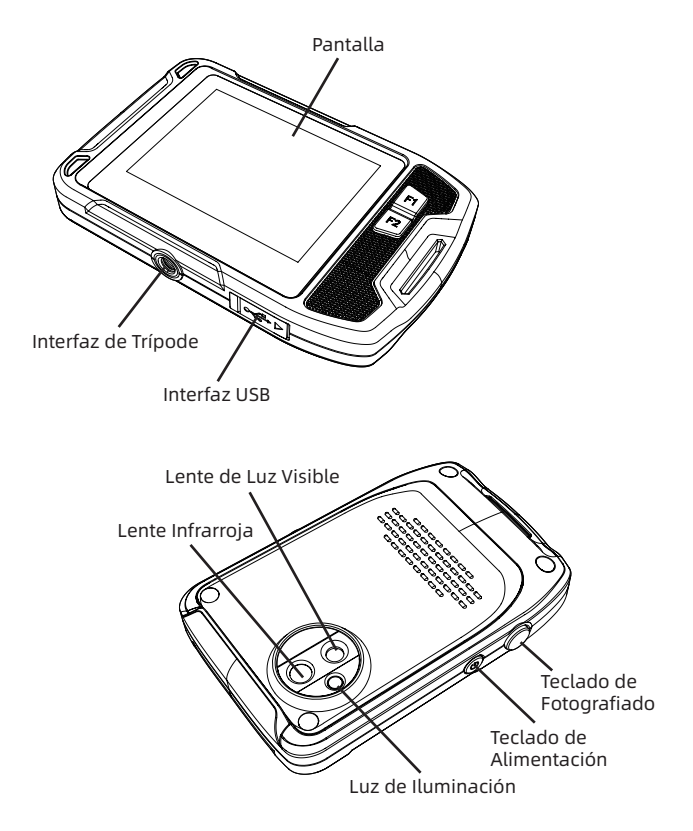

# **Capítulo III Operaciones Básicas**

#### **3.1 Guardar las Imágenes**

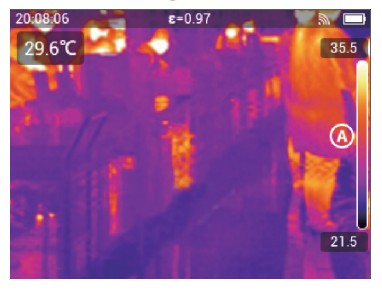

Abajo el modo de observación en tiempo real, presione el botón físico o haga doble clic en la pantalla para guardar la imagen. la cámara termográfica guarda las imágenes térmicas y visibles.

### **3.2 Consultar y Cancelar las Fotos**

Al guardar la imagen, la imagen se almacena en la memoria interna de la cámara termográfica. Para volver a mostrar esta imagen, usted puede recuperarla desde la memoria interna de la cámara termográfica

### **3.2.1 Consultar los pasos de operación de las fotos:**

- 1. Haga clic en la pantalla de la cámara termográfica y salte la barra de herramientas del menú.
- 2. Seleccione un álbum fotográfico y deslice hacia arriba o hacia abajo para obtener una vista previa de todas las imágenes en el álbum fotográfico.
- 3. Para conmutarse entre las imágenes térmicas e imágenes de luz visible, ingrese en el modo de consulta de una sola imagen y haga clic en el icono de luz visible para consultarlo.

### **3.2.2 Cancelar los Pasos de Operación de una Sola Imagen:**

1. Al consultar la foto sola, haga el clic en la pantalla, y salta la barra de

herramientas de menú.

2. Seleccione el icono de borrado para borrar la imagen.

# **3.2.3 Cancelar los pasos de operación de múltiple fotos:**

- 1. Ingrese al modo de miniatura, y presione el menú "seleccionar", y ingrese en el modo de seleccionado de fotos.
- 2. Seleccione las fotos para cancelar, las imágenes después de ser seleccionadas contienen con las señales " $\vee$ ", haga el clic en "  $\overline{\mathbb{H}}$ ", es decir, cancelar las imágenes

# **3.2.4 Eliminar todos los pasos de las imágenes:**

- 1. Haga clic en la pantalla de la cámara termográfica y se salta la barra de herramientas del menú.
- 2. Seleccione la "Configuración" e ingrese al menú de configuración.
- 3. En el cuadro de diálogo, ingrese a la columna "Información" y seleccione "Restablecer la configuración".
- 4. En el cuadro de diálogo, seleccione "Eliminar todas las imágenes", es decir, eliminar todas las imágenes.

# **3.3 Cambiar el modo de la imagen**

- 1. Modo de imagen en la imagen: la cámara termográfica puede mostrar las imágenes infrarrojas y mejorar los límites del objetivo utilizando los detalles de imagen de luz visible.
- 2. Modo de luz visible: la cámara termográfica solamente visualiza la imagen de luz visible tomada por una cámara digital.
- 3. Modo MIF:La cámara termográfica se puede visualizar al mismo momento las imágenes de luz infrarroja y visible, declarando los detalles del objetivo y mejorando el límite.
- 4. Modo infrarrojo: la cámara se puede visualizar una imagen infrarroja completa.

# **3.4 Añadir los objetivos del análisis**

Pasos de operación:

- 1. Haga el clic en la pantalla de la cámara termográfica, y se salta la barra de herramientas del menú.
- 2. Seleccione los iconos del obietivo de análisis y se salta la barra de herramientas del submenú.
- 3. En la barra de herramientas del submenú, seleccione puntos, áreas, se puede agregar, cancelar o concentrarse abajo el modo real y seleccione el área Durante la medición de temperatura, se puede visualizar la temperatura más alta y más baja, o al mismo momento visualizan la temperatura más alta y más baja.

#### **3.5 Cambiar la paleta**

Pasos de operación:

- 1. Haga el clic en la pantalla de cámara termográfica y se salta la barra de herramientas.
- 2. Elija el icono de la paleta y se puede elegir la cinta de color de calor blanco, calor negro, rojo hierro, hierro caliente, médico y ártico según las necesidades.

### **3.6 Abren la luz de iluminación y Flash.**

Pasos de operación:

- 1. Haga el clic en la pantalla de cámara termográfica, y se salta la barra de herramientas del menú.
- 2. Haga clic en uno de los siguientes:
	- Flash (Al tomar fotos, utilicen la cámara termográfica como el flash.)
	- • Luz de iluminación (Encienda la luz de la cámara termográfica y úsela como la linterna).

### **3.7 Configurar la tasa de transmisión**

Los parámetros de tasa de radiación configurados segú los tipos de superficie del objeto de medición.

Pasos de operación:

1. Haga el clic en la pantalla de cámara termográfica y se salta la barra de

herramientas del menú,

- 2. Seleccione "Configuración" e ingrese al menú de configuración,
- 3. Seleccione la tasa de transmisión y muestra las siguientes dos formas. Personalizado: visualiza una lista de valores de parámetros, y puede elegir uno de ellos valores.

 Material: tasa de radiación del objeto conmún.

### **3.8 Configurar la temperatura de reflexión.**

Este parámetro se usa para compensar la radiación reflejada por el objeto. Pasos de Operación:

- 1. Haga clic en la pantalla de la cámara termográfica, y se salta la barra de herramientas del menú.
- 2. Seleccione la "Configuración", e ingrese al menú de configuración.
- 3. Seleccione la "temperatura de reflexión" y seleccione el valor correspondiente.

# **3.9 Cambiar la distancia**

Este parámetro se refiere a la distancia de los lentes entre el objetivo y equipo. Pasos de operación:

- 1. Haga el clic en la pantalla de la cámara termográfica y se salta la barra de herramientas del menú.
- 2. Seleccione la "Configuración" e ingrese al menú de configuración.
- 3. Seleccione la distancia, y según los objetos del objetivo configuran el valor de distancia.

### **3.10 Local**

1. Guardar la luz visible:

 Seleccione este menú para ingresar, hay dos opciones, 320 × 240 y 640 × 480. Se predetermina que es la resolución de 320×240, y se indica que la resolución de la imagen visible guardada actualmente es de 320 × 240.

2. Se apaga automáticamente: Seleccione este menú para ingresar, hay tres menús: "Nunca", "5 minutos" y "20 minutos".
Seleccione"5 minutos", y se indica que después de 5 minutos de operación del equipo por el usuario, el equipo se puede apagarse automáticamente.

- 3. Fecha y Tiempo y Formato de Fecha y Tiempo : Seleccione este menú a ingresar para cambiar la fecha, hora y formato del dispositivo actual.
- 4. Marcas de Temperatura del Mapa Completa: Después de la configuración de estos parámetros, abajo el modo en tiempo real, se puede ver la temperatura más alta y más baja.
- 5. Configuración de Alarmas: Después de configurar este parámetro, se puede alarmar la temperatura alta y baja.
- 6. Brillo de la pantalla: Seleccione el brillo de la luz de fondo de toda la máquina en el modo deslizante.
- 7. Idiomas:

 Establezca los tipos de idioma según las necesidades.

8. Unidad:

 Este parámetro se puede cambiar la unidad de temperatura y distancia.

## **3.11 Servicios de Nube**

Cuando usted se encuentre en un entorno duro y no pueda encontrar e informar fallas de manera oportuna y efectiva, o necesite más ingenieros profesionales para ayudarlo a analizar el problema, usted puede cargar las imágenes capturadas en el servidor de la nube en cualquier momento y en cualquier lugar, y otros ingenieros inician sesión y descargan las imágenes para su análisis y realimentación. Pasos de Operación:

- 1. Haga clic en la pantalla de cámara termográfica, y se salta la barra de herramientas del menú.
- 2. Seleccione la "Configuración", e ingrese el menú de configuración.
- 3. Seleccione la función "Servicios en la nube" y conéctese a wifi. Para el primer

inicio de sesión, se necesita el registro del número de la cuenta. Esta máquina admite el registro por el número del móvil o correo eléctrico.

- 4. Inicie sesión en el servidor en la nube, después de completar el registro como se indica en la página.
- 5. Ingrese en el menú de álbum fotográfico, y seleccione el"álbum de la nube", es decir, se puede sincronizar la imagen local.
- 6. En este punto, el usuario puede abrir el software de análisis para iniciar sesión en la cuenta de la nube en el lado de la PC, descargar la imagen para análisis y comentarios.

# **Capítulo IV Otros**

## **Tasa de Transmisión de Objetos Comunes**

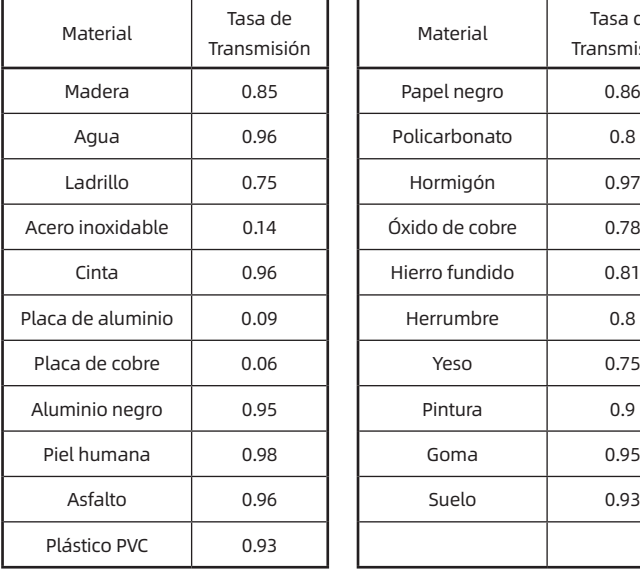

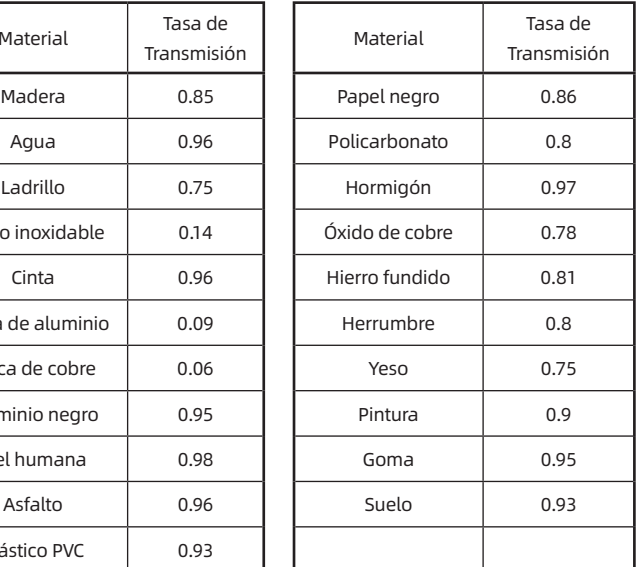

# **Capítulo 5 Análisis de Problemas Comunes**

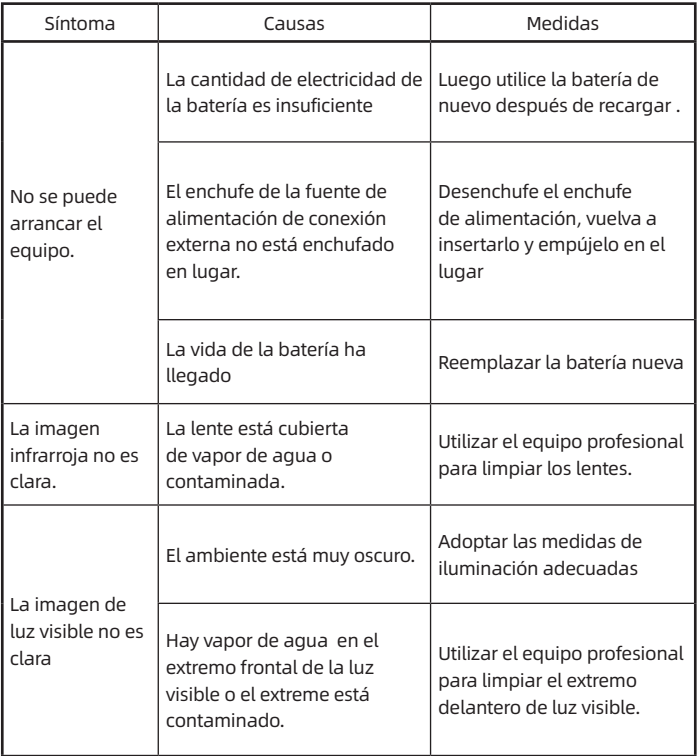

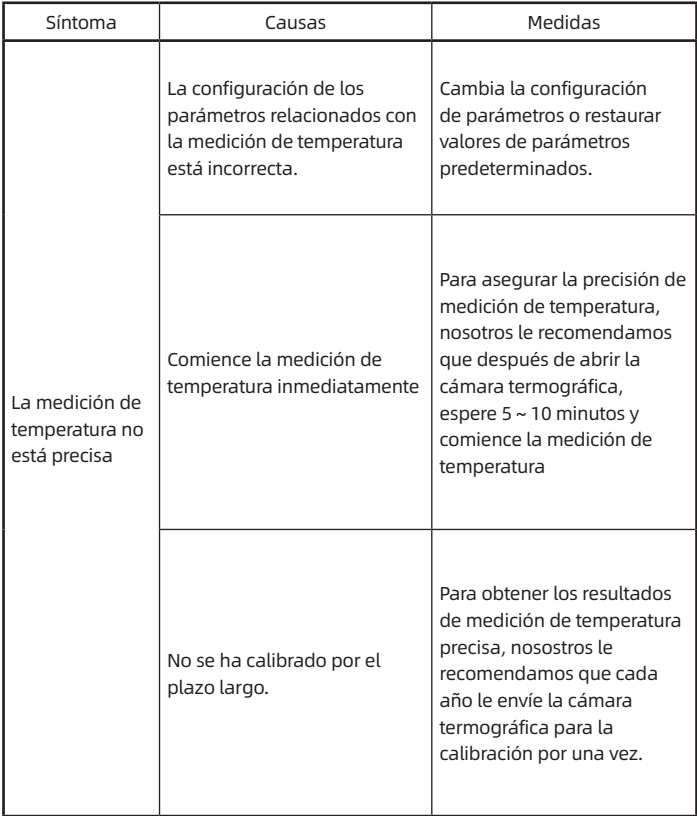

# **wichtiger Hinweis**

Bei diesem Handbuch handelt es sich um ein generisches Handbuch, das sich auf mehrere Wärmebildkameras einer Modellreihe bezieht. Das bedeutet, dass dieses Handbuch bestimmte Funktionen und Beschreibungen enthalten kann, die möglicherweise nicht auf Ihr Wärmebildkameramodell zutreffen.

## **Hinweise**

#### **Bitte beachten Sie unbedingt die folgenden Hinweise:**

- Halten Sie das Gerät bei der Verwendung so stabil wie möglich, um heftige Erschütterung zu vermeiden.
- • Verwenden oder lagern Sie das Gerät nicht in Umgebungen, in denen die zulässige Betriebs- oder Lagertemperaturen überschritten werden.
- Richten Sie das Gerät nicht direkt in extrem intensive Strahlungsquellen, wie beispielsweise die Sonne, Laser, Punktschweißgeräte usw.
- Setzen Sie das Gerät weder Staub noch Feuchtigkeit aus. Vermeiden Sie bei Verwendung in wässriger Umgebung Spritzwasser auf das Gerät. Bringen Sie den Objektivdeckel bei Nichtgebrauch an.
- • Wenn Sie das Gerät nicht benutzen, legen Sie es und alle Zubehöre in einen speziellen Kasten.
- • Blockieren Sie die Löcher im Gerät nicht.
- Klopfen, werfen oder erschüttern Sie das Gerät und die Zubehöre nicht, um Beschädigungen zu vermeiden.
- Zerlegen Sie das Gerät nicht eigenmächtig, da dies zu Geräteschäden und zum

Verlust der Garantie führen kann.

- • Verwenden Sie das Gerät nicht in Umgebungen, in denen die Betriebstemperatur des Geräts überschritten wird. Sonst kann das Gerät beschädigt werden.
- • Verwenden Sie niemals Lösungsmittel oder ähnliche Flüssigkeiten für das Gerät oder die Kabel. Sonst kann das Gerät beschädigt werden.
- Dieses Gerät enthält einen Lithium-Ionen-Akku. Um den Akku sicher zu verwenden, müssen die folgenden Punkte streng beachtet werden:
- • Versuchen Sie niemals, den Akku zu öffnen oder auseinanderzubauen.
- Setzen Sie den Akku keinen hohen Temperaturen aus oder legen Sie es in der Nähe von Gegenständen mit hohen Temperaturen.
- • Schließen Sie die positive und negative Pole des Akkus nicht kurz.
- Setzen Sie den Akku weder der feuchten Umgebung noch Wasser aus.
- Sollte die Flüssigkeit aus dem Akku auslaufen und in die Augen gelangt, spühlen Sie es umgehend mit klarem Wasser aus und suchen Sie gegebenfalls einen Arzt auf.
- Laden Sie den Akku wie in diesem Handbuch beschrieben auf und befolgen Sie die Ladevorgehensweise und Hinweise. Durch falsches Laden kann der Akku heiß werden, beschädigt oder sogar der menschliche Körper verletzt werden.
- Bitte befolgen Sie die folgenden Maßnahmen, wenn Sie das Gerät abwischen:
	- 1) Nichtoptische Oberfläche: Wischen Sie die nichtoptische Oberfläche der Kamera bei Bedarf mit einem sauberen, weichen Tuch ab.
	- 2) Optische Oberfläche: bei der Verwendung der Wärmebildkamera vermeiden Sie die optische Oberfläche des Objektivs zu verschmutzen, und besonders berühren Sie das Objektiv nicht mit den Händen, weil der Schweißfleck in der Hand auf dem Glass des Objektevs hinterlassen wird und zur Korrosion der optischen Beschichtung auf der Oberfläche des Glasses führen kann. Wenn die Oberfläche des optischen Objektivs verschmutzt ist, wischen Sie es mit einem professionellen Objektivpapier vorsichtig ab.

#### **Hinweise für den Gebrauch der Akkus:**

- Der Akku kann wiederholt aufgeladen werden, gehört jedoch zum Verbrauchsmaterial. Wenn Sie feststellen, dass die Standby-Zeit des Geräts stark verkürzt wird, ersetzen Sie bitte den Akku durch den mitgelieferten Original-Akku.
- Es ist normal, dass die Oberfläche heiß wird, wenn das Gerät lange arbeitet, insbesondere in Umgebungen mit hohen Temperaturen. Wenn es heiß wird, beenden Sie den Ladevorgang und bringen Sie das Gerät an einen kühlen Ort. Vermeiden Sie längeren Kontakt mit heißen Oberflächen.
- • Es wird empfohlen, nur den mitgelieferten Originalakku und Ladekabel zum Laden des Geräts zu verwenden.
- • Die Ladezeit des Akkus hängt von den Temperaturbedingungen und dem Zustand der Nutzung des Akkus ab.
- • Wenn der Akku schwachg ist, zeigt das System eine Meldung mit niedriger Akkukapazität an.
- Wenn die Akkukapazität zu niedrig ist, wird das System automatisch ausgeschaltet.
- • Wenn Sie Ein/Aus-Taste drücken, reagiert das Gerät nicht, was bedeutet, dass der Akku leer ist. Sie müssen mit dem Original-Ladegerät den Akku 10 Minuten lang aufladen, bevor Sie das Gerät starten können.

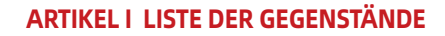

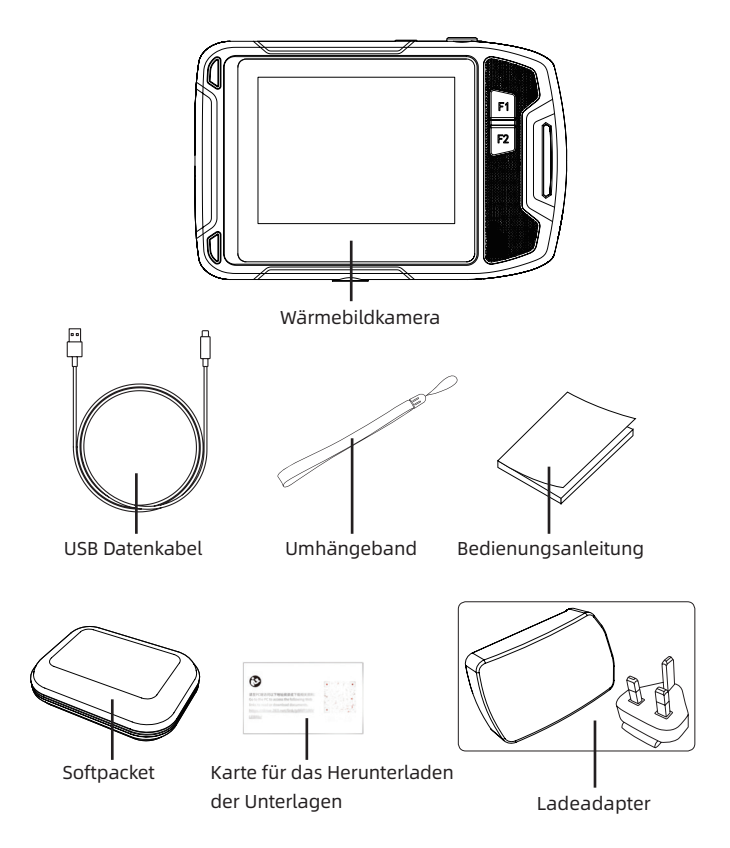

# **Artikel II Aussehen**

# **2.1 Abmessungen**

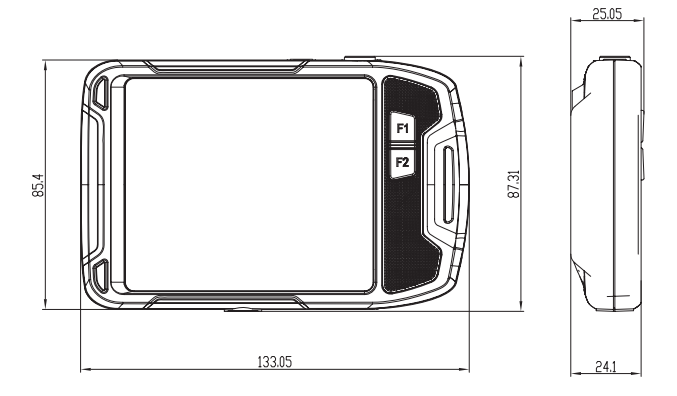

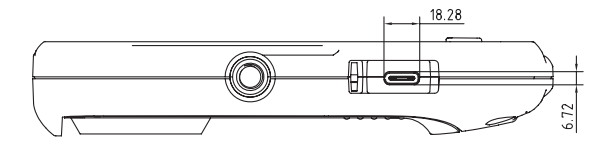

## **2.2 Aufbau**

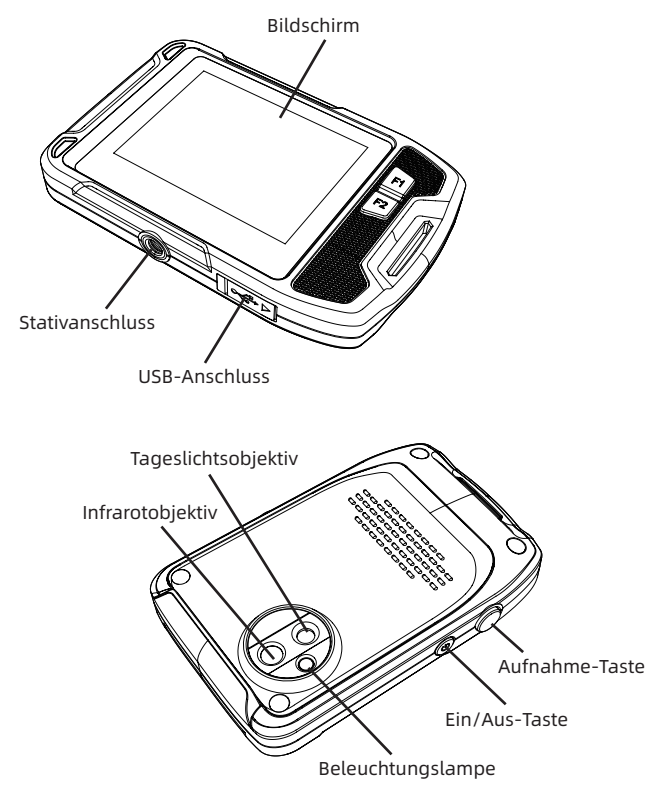

## **Artikel III Betrieb**

### **3.1 Speichern von Bildern**

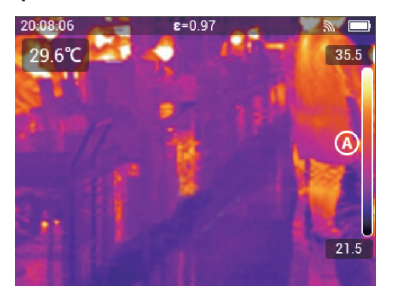

Drücken Sie im Beobachtungsmodus in Echtzeit die physische Taste oder doppelklicken Sie auf den Bildschirm, um das Bild zu speichern. Die Kamera speichert gleichzeitig ein Wärmebild und ein Tageslichtbild.

## **3.2 Betrachten und Löschen von Bildern**

WennSieeinBildspeichern, wirdes iminternenSpeicherderWärmebildkameragespeichert. Um das Bild erneut anzuzeigen, können Sie es aus dem internen Kameraspeicher abrufen.

## **3.2.1 Vorgehensweise für das Betrachten der Bilder:**

- 1. Tippen Sie auf den Kamerabildschirm. Daraufhin wird die Hauptmenüleiste angezeigt.
- 2. Wählen Sie eine Bildergalerie aus und streichen Sie mit dem Finger nach oben oder unten, um eine Vorschau aller Bilder in der Galerie anzuzeigen.
- 3. Um zwischen einem Wärmebild und einem Tagelichtbild zu wechseln, gelangen Sie in den Betrachtungsmodus für einzelnes Bild und tippen Sie auf das Tagelichtssymbol, um es zu betrachten.

## **3.2.2 Vorgehensweise für das Löschen des einzelnen Bildes:**

- 1. Tippen Sie beim Betrachten eines einzelnen Bildes auf den Bildschirm. Daraufhin wird die Hauptmenüleiste angezeigt.
- 2. Wählen Sie das Löschsymbol aus, um das Bild zu löschen.

## **3.2.3 Vorgehensweise für das Löschen mehrerer Bilder:**

- 1. Gelangen Sie in den Fusionsbildmodus, tippen Sie auf das Menü "Auswählen" und gelangen Sie in den ausgewählten Bildmodus.
- 2. Wählen Sie das zu löschende Bild aus. Das ausgewählte Bild ist mit " $\checkmark$ gekennzeichnet und tippen Sie auf  $\sqrt{\mathbf{u}}$  ", um das Bild zu löschen.

## **3.2.4 Vorgehensweise für das Löschen aller Bilder:**

- 1. Tippen Sie auf den Kamerabildschirm. Daraufhin wird die Hauptmenüleiste angezeigt.
- 2. Wählen Sie "die Einstellungen" aus, und gelangen Sie in den Einstellungsmenü,
- 3. Im Dialogfeld gelangen Sie in den Feld "Information" und wählen Sie "Zurücksetzen der Einstellungen" aus,
- 4. Wählen Sie im Dialogfeld "Alle gespeicherten Bilder löschen" aus, um alle Bilder zu löschen.

## **3.3 Ändern des Bildmodus**

- 1. Picture-in-Picture-Modus: Wärmebildkamera kann die Infrarotbilder anzeigen, bei dem die Objektkanten durch Einzelheiten des Tagelichtbilds verstärkt werden.
- 2. Tagelichtmodus: Wärmebildkamera zeigt nur das Tageslichtbild, das von der Digitalkamera erfasst wurde.
- 3. MIF-Modus: Wärmebildkamera kann gleichzeizig Infrarotbild und Tageslichtbild anzeigen, damit die Einzelheiten des Objekts klarer sind und die Kanten verstärkt werden.
- 4. Infrarot-Modus: Wärmebildkamera kann ein vollständiges Infrarotbilder anzeigen.

## **3.4 zu analysierendes Objekt hinzufügen**

Vorgehensweise:

- 1. Tippen Sie auf den Kamerabildschirm. Daraufhin wird die Hauptmenüleiste angezeigt.
- 2. Wählen Sie das Symbol der Objektsanalyse aus. Daraufhin wird die Untermenüleiste angezeigt.
- 3. Wählen Sie auf der Untermenüleiste den Punkt und den Bereich aus, um im Modus der Echtzeit das Hinzufügen, das Löschen oder die Zentralisierung vorzunehmen, und bei der Wahl der regionalen Temperaturmessung wird die Höchsttemperatur oder die

Mindesttemperatur angezeigt, oder die Höchsttemperatur und die Mindesttemperatur gleichzeitig angezeigt.

## **3.5 Ändern der Farbpalette**

Vorgehensweise:

- 1. Tippen Sie auf den Kamerabildschirm. Daraufhin wird die Hauptmenüleiste angezeigt.
- 2. Wählen Sie das Smbol der Farbpalette aus, bei Bedarf können Sie weiß-heiß, schwarzheiß, eisenbogen, Heißeisen, medizinisch, Nordpol-Farbband wählen.

### **3.6 Einschalten von Beleuchtungslampe und Blitz**

Vorgehensweise:

- 1. Tippen Sie auf den Kamerabildschirm. Daraufhin wird die Hauptmenüleiste angezeigt.
- 2. Tippen Sie auf eine der folgenden Optionen:
	- Blitz (Die Wärmebildkameralampe wird wählrend der Aufnahme als Blitz verwendet ).
	- • Beleuchtungslampe ( Die Wärmebildkameralampe wird eingeschaltet und als Taschenlampe verwendet).

## **3.7 Einstellen des Emissionsgrads**

Nach der Oberflächeneigenschaften des zu messenden Objekts wird das Emissionsgrad eingestellt.

Vorgehensweise:

- 1. Tippen Sie auf den Kamerabildschirm. Daraufhin wird die Hauptmenüleiste angezeigt.
- 2. Wählen Sie "Einstellungen" aus, und gelangen Sie in das Einstellungsmenü.
- 3. Wählen Sie das Emissionsgrad aus. Daraufhin werden zwei Arte angezeigt. benutzerdefiniert: Eine Parameterliste wird angezeigt. Sie können einen Wert davon auswählen.

 Material: Emissionsgrad der häufigsten Materialien.

## **3.8 Einstellen der reflektierten Temperatur**

Dieser Parameter dient als Ausgleich für die Strahlung, die von der Objekt reflektiert wird. Vorgehensweise:

GB CN ES DE FR RU

- 1. Tippen Sie auf den Kamerabildschirm.Daraufhin wird die Hauptmenüleiste angezeigt.
- 2. Wählen Sie "Einstellungen" aus, und gelangen Sie in das Einstellungsmenü.
- 3. Wählen Sie "reflektierte Temperatur" und den entsprechenden Wert aus.

### **3.9 Änderungen an der Entfernung vornehmen**

Dieser Parameter bezieht sich auf die Entfernung zwischen dem Objekt und dem Kameraobjektv.

Vorgehensweise:

- 1. Tippen Sie auf den Kamerabildschirm. Daraufhin wird die Hauptmenüleiste angezeigt.
- 2. Wählen Sie "Einstellungen" aus, und gelangen Sie in das Einstellungsmenü.
- 3. Wählen Sie Entfernung aus, und stellen Sie nach dem Zielobjekt den Wert der Entfernung ein.

#### **3.10 Lokal**

1. Speichern des Tageslichts:

 Wählen Sie das Menü aus und gelangen Sie darin. Es gibt jeweils zwei Optionen, nämlich 320×240 und 640×480.

 Standardmäßig ist die Auflösung 320×240, was bedeutet, dass die aktuell von Ihnen gespeicherte Tageslichtbilder die Auflösung von 320×240 haben.

2. Automatisches Ausschalten:

Wählen Sie das Menü aus und gelangen Sie darin. Es gibt jeweils drei Menüs "auf keinem Fall", "5 Minuten", "20 Minuten".

 Wähen Sie 5 Minuten, was bedeutet, dass sich das Gerät automatische in 5 Minuten ausschaltet, nachdem der Benutzer das Gerät nicht in Betrieb nimmt.

- 3. Datum und Uhrzeit sowie Datums- und Uhrzeitformaten: Wählen Sie das Menü aus und gelangen Sie darin, um aktuelles Datum, Uhrzeit und Formaten des Gerätes zu verändern.
- 4. Temperaturskalamakierung: Nach der Einstellung dieses Parameters kann man im Modus der Echtzeit die höchste und niedrigste Temperatur auf dem vollen Bildschirm sehen.
- 5. Einstellen von Alarm:

 Nach der Einstellung dieses Parameters wird der Alarm bei der hohen und niedrigen Temperatur ausgegeben.

6. Helligkeit des Bildschirms:

 Mit dem Gleiter kann die Hintergrundhelligkeit des Gerätes gewählt werden.

7. Sprache:

 Nach dem Wünsch wird die Sprache eingestellt.

8. Einheit:

Mit diesem Parameter kann man die Einheit der Temperatur und der Entfernung verändern.

## **3.11 Cloud-Dienst**

Wenn Sie sich in einer schlechten Umgebung befinden, die Fehler nicht rechtzeitig und effektiv festellen und melden können oder mehr professionelle Ingenieure für die Analyse des Problems benötigen, können Sie die erfassten Bilder jederzeit und überall auf den Cloud-Server hochladen. Andere Ingenieure können sich anmelden, um Bilder zur Analyse und zum Feedback herunterzuladen..

Vorgehensweise:

- 1. Tippen Sie auf den Kamerabildschirm. Daraufhin wird die Hauptmenüleiste angezeigt.
- 2. Wählen Sie "Einstellungen", und gelangen Sie in das Einstellungsmenü.
- 3. Wählen Sie die Funktion "Cloud-Service", stellen Sie eine Verbindung zum WLAN her. Sie müssen ein Konto für die erste Anmeldung registrieren. Das Gerät unterstützt die Registrierung mit Handynummer oder E-Mail.
- 4. Melden Sie sich nach erfolgter Registrierung nach der Hinweise auf dem Bildschirm beim Cloud-Server an.
- 5. Gehen Sie zum Galerie-Menü und wählen Sie "Cloud Album", um lokale Bilder zu synchronisieren.
- 6. Zu diesem Zeitpunkt kann der Benutzer die Analysesoftware öffnen, um sich beim Cloud-Konto auf der PC-Seite anzumelden und das Bild zur Analyse und für Rückmeldungen herunterzuladen.

# **Kapital IV Sonstiges**

## **Emissionsgrad der häufigen Materialien**

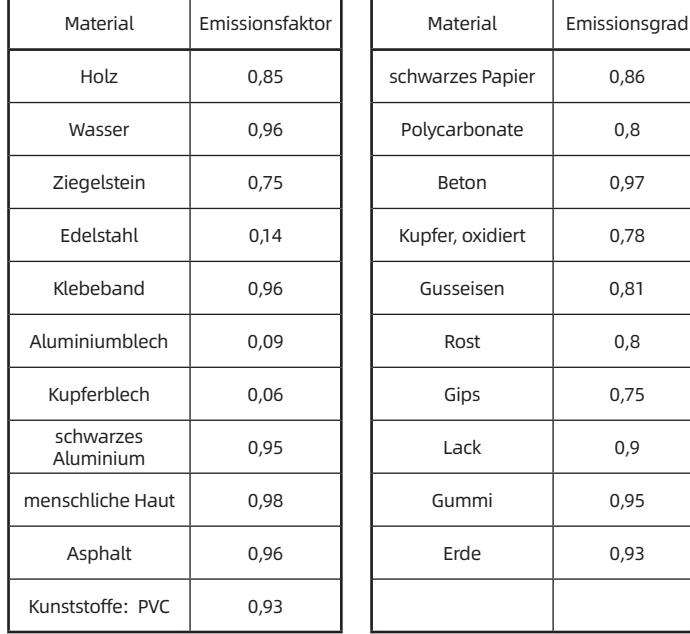

# **Artikel V Analyse der häufigsten Probleme**

![](_page_53_Picture_216.jpeg)

![](_page_54_Picture_143.jpeg)

# **Explication importante**

Le présent guide est un guide général qui couvre plusieurs modèles d'imageurs thermiques infrarouges d'une série, ce qui sous-entend que certaines fonctions et explications ne sont pas applicables à votre produit de modèle donné.

# **Consignes à observer**

#### **En aucun cas, les consignes suivantes sont à respecter scrupuleusement :**

- Maintenir la stabilité de l'équipement lors de son utilisation dans la mesure du possible, afin d'éviter un fort ébranlement .
- Ne pas utiliser l'équipement sous une température ambiante supérieure à celle de service admissible ni le stocker sous une température supérieure à celle de stockage admissible .
- Ne pas viser l'équipement à une source de rayonnement thermique à haute intensité, par exemple, soleil, laser, poste de soudage par points etc.
- Ne pas exposer l'équipement à un environnement plein de poussière ou humide. S'il est utilisé dans un environnement où il existe de l'eau, il faut éviter d'être touché par celle-ci. La lentille de l'appareil doitrester couverte par son couvercle si l'appareil n'est pas utilisé .
- • Mettre en place l'appareil et tous ses accessoires dans sa boîte d'emballage spéciale si l'équipement n'est pas en cours d'utilisation .
- Ne pas boucher les trous sur l'équipement.
- Ne pas frapper, lancer ou faire vibrer l'appareil et ses accessoires, afin de ne pas les

endommager .

- • Ne pas démonter de vous-même l'équipement, ce qui peut conduire à son endommagement et ainsi faire invalider la garantie du produit .
- • Ne pas utiliser l'équipement sous une température ambiante supérieure à celle de service, ce qui peut endommager l'équipement.
- • Ne pas utiliser la liquide corrosive ou similaire pour l'équipement et ses câbles, ce qui peut nuire à l'équipement .
- • L'alimentation en électricité du présent équipement est assurée par une batterie de lithium, pour la sécurité de son utilisation, les consignes suivantes doivent être respectées scrupuleusement :
- Ne pas essayer de découvrir ni de démonter la batterie à tout moment.
- Ne pas exposer la batterie à une haute température ni l'approcher un objet d'une haute température .
- • Ne pas mettre la batterie en court-circuit entre ses pôles positive et négative.
- Ne pas exposer la batterie à un environnement humide ni la mettre dans l'eau .
- • Une fois que la liquide issue de la fuite de la batterie entre dans les yeux, il faut les laver avec de l'eau courant immédiatement et avoir recours à des soins médicaux .
- Mettre en charge la batterie en adoptant la méthode décrite dans le présent guide suivant les étapes et les consignes associés. Une mise en charge incorrecte peut déboucher sur un réchauffement de la batterie, son endommagement voire la blessure corporelle .
- • L'essuyage du présent équipement impose le respect des mesures suivantes :
	- 1. Surface non optique : le cas échéant, essuyer la surface non optique de l'imageur thermique avec des tissus doux et propres .
	- 2. Surface optique: lors de l'utilisation de l'imageur, éviter de salir la surface optique de sa lentille, notamment de la toucher, car le sueur sur les mains peuvent contaminer le verre de la lentille et éventuellement corrompre le revêtement optique sur le verre. Si la surface de la lentille optique est

contaminée d'objets étrangers, l'essuyer très soigneusement avec un papier de nettoyage spécial.

#### **Consignes à observer pour l'utilisation de la batterie :**

- La batterie est en mesure de supporter plusieurs mises en charge, et à la fois est un objet consommable. Si vous trouvez une réduction très notable de la durée d'attente de l'équipement, remplacez la batterie avec celle originale fournie par nous.
- • Un fonctionnement de l'équipement pendant une longue durée notamment dans un environnement à haute température peut provoquer un réchauffement sur sa surface, ce qui est normal. En cas de surface brûlante, il est conseillé de suspendre la mise en charge de l'équipement et de le déplacer dans un endroit frais. Il faut éviter de toucher longtemps la surface brûlante de l'équipement.
- • Il est conseillé de mettre en charge l'équipement seulement avec la batterie et le câble de chargement orignaux fournis par nous.
- • La durée de mise en charge est fonction de la température et de l'état de l'utilisation de la batterie .
- • Lorsque la puissance de la batterie est réduite, le système peut afficher un appel.
- Lorsque la puissance est trop peu, le système peut s'éteindre automatiquement.
- • Vous appuyez surle commutateur ON/OFF, mais l'équipement n'est pas activé comme prévu. Cela représente que la puissance est épuisée, il est nécessaire de mettre en charge l'équipement avec le chargeur original pour 10 minutes avant son démarrage.

# **Chapitre I Contenu du pack**

![](_page_58_Figure_2.jpeg)

# **Chapitre II Aspect du produit**

## **2.1 Dimension**

![](_page_59_Figure_3.jpeg)

![](_page_59_Figure_4.jpeg)

## **2.2 Composition**

![](_page_60_Picture_2.jpeg)

# **Chapitre III Opérations fondamentales**

## **3.1 Enregistrer l'image**

![](_page_61_Picture_3.jpeg)

En mode d'observation en temps réel, appuyer sur la touche physique ou double cliquer sur l'écran pour enregistrer l'image. L'imageur peut enregistrer tous les images thermique et à lumière visible.

## **3.2 Voir et supprimer l'image**

L'image que vous enregistrez est stockée dans la mémoire de l'imageur. Pour l'afficher de nouveau, vous pouvez l'invoquer depuis cette mémoire.

## **3.2.1 Etapes pour voir l'image :**

- 1. Cliquer sur l'écran de l'imageur thermique et faire afficher la barre d'outils du menu. .
- 2. Opter pour la base d'images et avoir un aperçu en glissant vers le haut ou vers le bas .
- 3. Commuter l'image thermique à celle à lumière visible, puis passer en mode de lecture d'une image et enfin cliquer sur l'icône lumière visible.

### **3.2.2 Etapes pour supprimer une image :**

- 1. Cliquer sur l'écran et faire afficher la barre d'outils du menu pour voir une image .
- 2. Choisir de supprimer l'icône, l'image correspondante étant supprimée.

## **3.2.3 Etapes pour supprimer plusieurs images:**

- 1. Entrer en mode de miniature et cliquer sur « option » du menu pour passer en mode de sélection d'images
- 2. Opter pour les images à supprimer, après lequel chacune de celles sélectionnées porte un «  $\bigvee$  », et puis cliquer sur «  $\overline{\mathbb{H}}$  », les images étant supprimées.

## **3.2.4 Etapes d'opération pour supprimer l'ensemble des images**

- 1. Cliquer sur l'écran de l'imageur thermique et faire afficher la barre d'outils du menu.
- 2. Choisir « Réglages » pour entrer dans le menu de réglages,
- 3. Dans la boîte de dialogue, entrer dans la barre « Information » et choisir « Réinitialiser les réglages ».
- 4. Choisir « Supprimer l'ensemble des images » dans la boîte de dialogue.

## **3.3 Modifier le mode des images**

- 1. Mode image dans l'image: l'imageur thermique peut afficher les images infrarouges, et renforce les limites de l'objectif en utilisant les détails des images visibles.
- 2. Mode lumière visible: l'imageur thermique affiche uniquement les images visibles photographiées par la caméra numérique.
- 3. Mode MIF: l'imageur thermique peut afficher simultanément les images infrarouges et celles visibles, tout en rendant les détails de l'objectif plus clairs et renforçant les limites.
- 4. Mode infrarouge: l'imageur thermique peut afficher les images infrarouges complètes.

## **3.4 Ajouter l'objectif à analyser**

Etapes d'opération:

- 1. Cliquer sur l'écran de l'imageur thermique et faire afficher la barre d'outils du menu.
- 2. Choisir l'icône de l'objectif à analyser et faire afficher la barre d'outils du

menu.

3. Dans la barre d'outils du menu latéral, choisir le point et la zone, qui peuvent être augmentés, supprimés ou mis au centre sous le mode en temps réel. En plus, lors de la mesure de température de la zone, il est possible d'afficher la température la plus haute et la température la plus basse, ou d'afficher simultanément les deux températures.

## **3.5 Modifier la palette**

Etapes d'opération:

- 1. Cliquer sur l'écran de l'imageur thermique pour afficher la barre d'outils du menu.
- 2. Choisir l'icône de la palette, dans laquelle les rubans encreurs de chaleur blanche, de chaleur noire, de rouge de fer, de fer chaud, médical ou arctique sont disponibles conformément aux différents besoins.

## **3.6 Allumer la veilleuse et le flash**

Etapes d'opération:

- 1. Cliquer sur l'écran de l'imageur thermique et faire afficher la barre d'outils du menu.
- 2. Cliquer sur l'un des items suivants:
	- Flash (utiliser la lampe de l'imageur thermique comme le flash lors de la photographie d'images).
	- • Veilleuse (allumer la lampe de l'imageur thermique pour l'utiliser comme la torche électrique).

## **3.7 Configurer l'émissivité**

Configurer les paramètres du taux de rayonnement selon la surface de l'objectif mesuré.

Etapes d'opération:

- 1. Cliquer sur l'écran de l'imageur thermique et faire afficher la barre d'outils du menu.
- 2. Choisir « Réglages » pour entrer dans le menu de réglages.

3. Choisir l'émissivité, deux movens seront affichés:

 Autodéfinition: faire afficher la liste des valeurs de paramètre, vous pouvez choisir l'une parmi elles.

 Matériaux : taux de rayonnement des objets fréquents.

## **3.8 Configurer la température de réflexion**

Ce paramètre vise à récompenser le rayonnement réfléchi par l'objectif. Etapes d'opération:

- 1. Cliquer sur l'écran de l'imageur thermique et faire afficher la barre d'outils du menu.
- 2. Choisir « Réglages » pour entrer dans le menu de réglages,
- 3. Choisir « Température de réflexion » pour sélectionner la valeur correspondante.

## **3.9 Modifier la distance**

Ce paramètre désigne la distance entre l'objectif et la lentille de l'équipement. Etapes d'opération:

- 1. Cliquer sur l'écran de l'imageur thermique et faire afficher la barre d'outils du menu.
- 2. Choisir « Réglages » pour entrer dans le menu de réglages.
- 3. Choisir la distance, configurer la valeur de distance selon l'objectif.

## **3.10 Local**

1. Sauvegarder les images visibles:

 Choisir et entrer dans ce menu, où il existe deux options : 320×240 et 640×480.

 La résolution de 320×240 est tacite, indiquant que les images visibles que vous sauvegardez actuellement sont munies d'une résolution de 320×240.

2. S'arrêter automatiquement:

 Choisir et entrer dans ce menu, où il existe trois options : « jamais », « 5 minutes » et « 20minutes ».

 L'option de 5 minutes indique que l'équipement s'arrêtera

automatiquement 5 minutes après que l'utilisateur ne l'utilise plus.

- 3. Date et heure et leur format: Choisir et entrer dans ce menu pour modifier la date, l'heure ainsi que leur format de l'équipement actuel.
- 4. Marquage de température de toute l'image: La configuration de ce paramètre permet d'afficher la température la plus haute et la température la plus basse de tout l'écran.
- 5. Configuration d'alerte:

 La configuration de ce paramètre permet d'alerter en cas de haute ou basse température.

6. Luminance de l'écran:

 Le moyen de glissoir est disponible pour choisir la luminance à contrejour de l'ensemble de l'équipement.

7. Langue:

Configurer la langue selon le besoin.

8. Unité:

 La configuration de ce paramètre permet de modifier l'unité de température et celle de distance.

### **3.11 Services en nuage**

Lorsque vous êtes dans un environnement épouvantable et que vous n'arrivez pas à découvrir les pannes ni à envoyer les feed-back à temps et de manière efficace, ou vous nécessitez les ingénieurs plus professionnels pour vous aider à analyser les problèmes, vous pouvez télécharger à tout moment et à tout endroit les images que vous photographiez sur le serveur de services en nuage, avec lequel les autres ingénieurs peuvent se connecter pour télécharger des images à des fins d'analyse et de feed-back.

Etapes d'opération:

1. Cliquer sur l'écran de l'imageur thermique pour afficher la barre d'outils du menu,

- 2. Choisir « Réglages » pour entrer dans le menu de réglages,
- 3. Choisir la fonction de « Services en nuage » et connecter le wifi. La première connexion nécessite de créer un compte, le présent équipement supporte l'inscription par le numéro de téléphone ou par l'adresse émail,
- 4. Après avoir fini l'inscription en suivant les invites sur la page, il est admissible de se connecter au serveur de services en nuage,
- 5. Entrer dans le menu de la base d'images et choisir « Album en nuage » pour synchroniser les images locales,
- 6. À ce stade, l'utilisateur peut ouvrir le logiciel d'analyse pour se connecter au compte Cloud du côté PC, télécharger l'image pour analyse et commentaires.

# **Chapitre IV Divers**

Emissivité des objets fréquents

![](_page_67_Picture_140.jpeg)

![](_page_67_Picture_141.jpeg)

# **Chapitre 5 Analyse des problèmes courants**

![](_page_68_Picture_271.jpeg)

![](_page_69_Picture_202.jpeg)

## **Важные указания**

Настоящее Руководство общего назначения, охватывает широкий спектр тепловизоров в одной линейке изделий, что означает, что определенные функции и инструкции не применимы к Вашей конкретной модели тепловизора.

## **Особые замечания**

### **Пожалуйста, строго соблюдайте следующие особые замечания в любое время:**

- • При использовании устройства, держите его как можно более устойчивым, чтобы избежать сильного колебания.
- Не используйте и не храните устройство в условиях рабочей температуры или температуры хранения, превышающей допустимое устройства.
- Не направляйте устройство непосредственно на источники теплового излучения с высокой интенсивностью, такие как солнце, лазеры, точечная сварочная машина и т. д.
- Не подвергайте устройство воздействию пыли или влаги. При использовании в водной среде избегайте попадания воды в устройство. При не использовании устройства закройте крышку объектива.
- • Если устройство не используется, поместите устройство и все принадлежности в специальный упаковочный ящик.
- Не закрывайте отверстия в устройстве.
- Не стучите, не бросайте и не трясите устройство и принадлежности во избежание повреждений.
- • Не разбирайте устройство самостоятельно, так как это может привести к повреждению устройства и потере права на гарантийный ремонт.
- Не используйте устройство в условиях рабочей температуры, превышающей допустимое устройства, так как это может привести к повреждению устройства.
- Не используйте растворители или аналогичные жидкости для оборудования и кабелей, так как это может привести к повреждению устройства.
- • В этом устройстве используется литиево-ионная батарея. Для безопасного использования батареи необходимо строго соблюдать следующие пункты:
- Не пытайтесь вскрывать или разбирать батарею в любое время.
- Не устанавливайте батарею в условиях высокой температуры или вблизи предметов с высокой температурой.
- • Не допускается короткое замыкание положительного и отрицательного полюсов батареи.
- Не устанавливайте батарею во влажной среде или в воде.
- При попадании жидкости в глаза человека из-за утечки батареи, следует немедленно промыть глаза чистой водой и выполнить медицинскую помощь.
- Зарядите батарею согласно указанному методу в данном Руководстве, и соблюдайте процедуры зарядки и особые замечания. Неправильная зарядка может привести к нагреву и повреждению батареи, или даже привести к травме человеческого тела.
- • Соблюдайте следующие меры при стирании устройства:
	- 1) Неоптическая поверхность: при необходимости протрите неоптическую поверхность тепловизора чистой мягкой тканью.
	- 2) Оптическая поверхность: избегайте загрязнения оптической поверхности объектива при использовании тепловизора. В частности, не прикасайтесь к объективу руками, так как пот на
руках оставит следы на стекле объектива и может привести к коррозии оптического покрытия на поверхности стекла. При загрязнении поверхности оптического объектива, аккуратно протрите поверхность специальной бумагой для объектива.

#### **Особые замечания при эксплуатации батареи:**

- Батарею можно заряжать несколько раз, но она относится к быстроизнашивающемуся изделию. Если время работы устройства в режиме ожидания значительно сокращается, замените ее оригинальной батареей, поставленной нашей компанией.
- • Длительная эксплуатация устройства, особенно в условиях высокой температуры, может привести к теплообразованию на поверхности. Это нормальное явление. Если обнаружено теплообразование, прекратите зарядку и переместите устройство в прохладное место. Избегайте длительного контакта с горячими поверхностями устройства.
- • При зарядке устройства рекомендуется использовать только оригинальную батарею и зарядный кабель, поставленные компанией.
- Время зарядки батареи зависит от условий температуры и состояния использования батареи.
- • Когда заряд батареи находится на низком уровне, в системе появляется подсказка о низком заряде.
- • Когда заряд батареи находится на низком уровне, система автоматически отключится.
- Если кнопка питания нажата, устройство не отвечает, что означает, что батарея разряжена без остатка, вам необходимо использовать оригинальное зарядное устройство для зарядки в течение 10 минут, потом вы сможете запустить устройство.

## ГЛАВА І ПЕРЕЧЕНЬ ПРЕДМЕТОВ

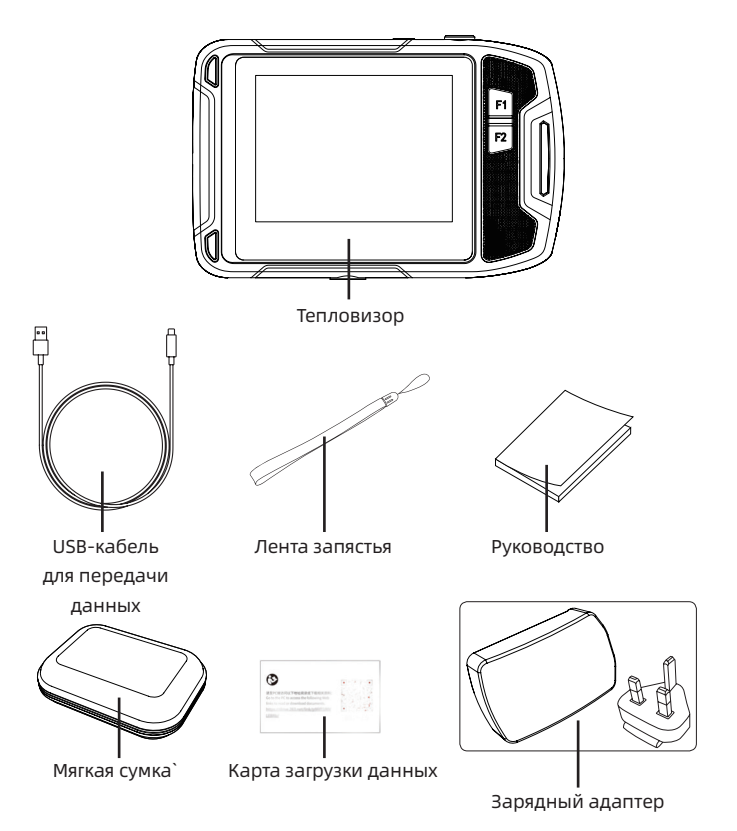

# **ГЛАВА II ВНЕШНИЙ ВИД ИЗДЕЛИЯ**

## 2.1 Размеры изделия

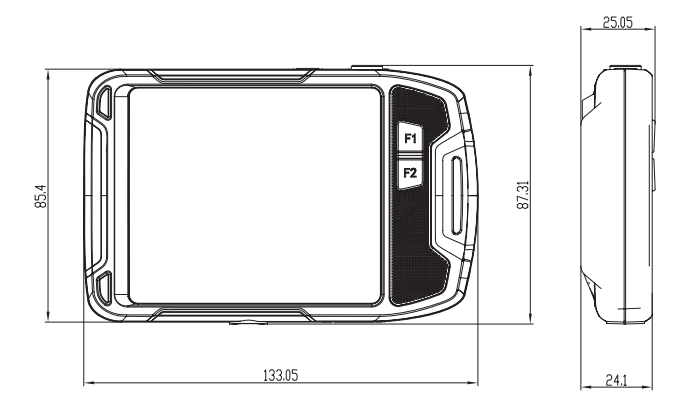

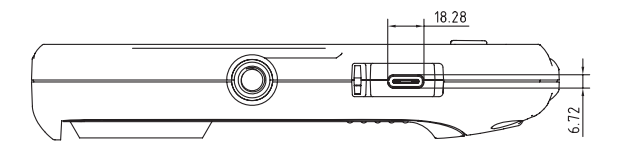

### 2.2 Компоненты изделия

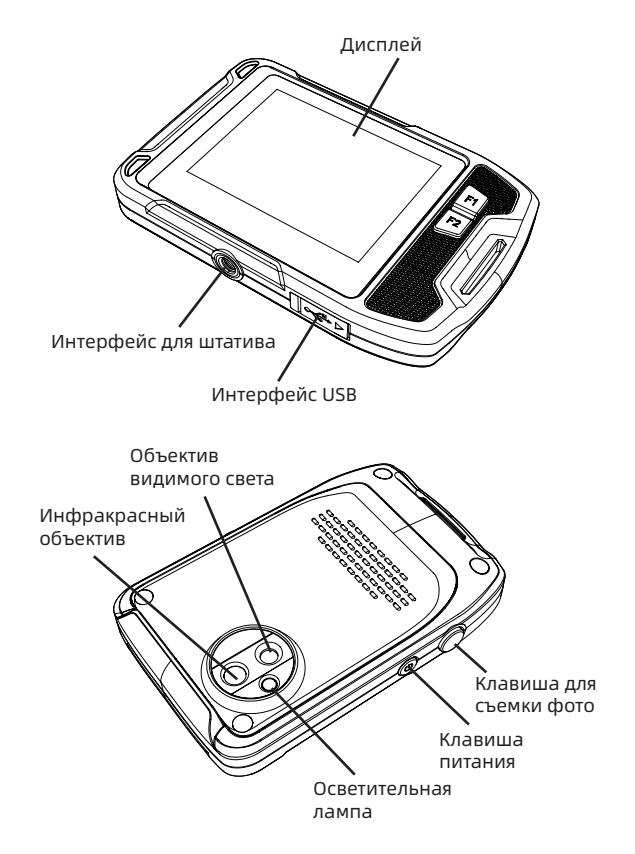

## **Глава III Основные операции**

### **3.1 Сохранение изображения**

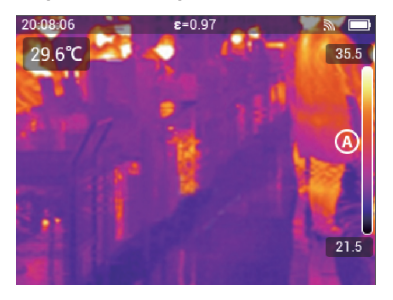

В режиме просмотра в реальном времени нажать физическую кнопку или дважды щелкнуть на экране, чтобы сохранить изображение; тепловизор одновременно сохраняет ИК-изображение и визуальное изображение.

### **3.2 Просмотр и удаление изображений**

Когда вы сохраняете изображение, оно сохраняется во внутренней памяти тепловизора. Чтобы снова отобразить это изображение, вы можете вызвать его из внутренней памяти тепловизора.

### **3.2.1 Шаги для просмотра изображений:**

- 1. Нажать на экран тепловизора, чтобы открыть панель инструментов меню.
- 2. Выбрать галерею и провести пальцем вверх или вниз, чтобы просмотреть все изображения в галерее.
- 3. Для переключения между ИК-изображением и визуальным изображением, переходить в режим просмотра одного изображения и щелкнуть визуальный значок для просмотра.

### **3.2.2 Шаги для удаления одного изображения:**

1. При просмотре одного изображения, нажать на экран, чтобы открыть

панель инструментов меню.

2. Выбрать значок удаления, чтобы удалить изображение.

### **3.2.3 Шаги для удаления нескольких изображений:**

- 1. Входить в режим миниатюр, нажать меню «Выбрать», чтобы войти в режим выбора изображений.
- 2. Выбрать изображения, которые вы хотите удалить. Выбранные изображения будут отображены с знаком заметки «  $\blacktriangledown$  », нажать «  $\widehat{\mathbb{II}}$ », чтобы удалить изображения.

## **3.2.4 Шаги для удаления всех изображений:**

- 1. Нажать на экран тепловизора, чтобы открыть панель инструментов меню.
- 2. Выбрать опцию «Настройка», чтобы войти в меню настроек.
- 3. В диалоговом окне переходить в столбец «Информация» и выбрать «Сбросить настройки».
- 4. Выбрать «Удалить все изображения» в диалоговом окне, чтобы удалить все изображения.

### **3.3 Изменение режима изображения**

- 1. Режим «Кадр в кадре»: тепловизор может отобразить инфракрасные изображения и усилить границы цели, используя детали визуального изображения.
- 2. Визуальный режим: тепловизор отображает только визуальные изображения, снятые цифровой видеокамерой.
- 3. Режим MIF: тепловизор может одновременно отображать ИКизображение и визуальное изображение, сделать детали цели более четкими и усилить границы.
- 4. Инфракрасный режим: тепловизор может отобразить полное инфракрасное изображение.

### **3.4 Добавка объектов анализа**

Шаги операций:

- 1. Нажать на экран тепловизора, чтобы открыть панель инструментов меню.
- 2. Выбрать значок объекта анализа, чтобы открыть панель инструментов подменю.
- 3. На панели инструментов подменю, выбрать точки и области для добавления, удаления или центрирования в режиме реального времени; при выборе измерения температуры области может отображаться самая высокая температура и самая низкая температура или одновременно отображаться самая высокая температура и самая низкая температура.

#### **3.5 Изменение палитры**

Шаги операций:

- 1. Нажать на экран тепловизора, чтобы открыть панель инструментов меню.
- 2. Выбрать значок палитры, по мере необходимости Выбрать цветные ленты, такие как белый горячий, фульгурит, железный красный, горячий железный, медицинский, арктический.

#### **3.6 Включение осветительной лампы и лампы-вспышки**

Шаги операций:

- 1. Нажать на экран тепловизора, чтобы открыть панель инструментов меню.
- 2. Нажать на один из следующих пунктов:
- • Лампа-вспышка (при съемке используется лампа тепловизора в качестве вспышки).
- • Осветительная лампа (включить лампу тепловизора и использовать ее в качестве электрического фонарика).

### **3.7 Настройка излучаемости**

Параметры излучаемости устанавливаются в соответствии с типом поверхности измеряемого объекта.

Шаги операций:

- 1. Нажать на экран тепловизора, чтобы открыть панель инструментов меню.
- 2. Выбрать опцию «Настройка», чтобы войти в меню настроек.
- 3. При выборе излучаемости, отображаются следующие два способа
- • Определяемый пользователем: отображается список значений параметров, вы можете выбрать одно из них.
- Материал: излучаемость часто встречающихся предметов.

#### **3.8 Настройка отраженной температуры**

Этот параметр используется для компенсации излучения, отражаемого объектом.

Шаги операций:

- 1. Нажать на экран тепловизора, чтобы открыть панель инструментов меню.
- 2. Выбрать опцию «Настройка», чтобы войти в меню настроек.
- 3. Выбрать «Отраженную температура», и соответствующее значение.

#### **3.9 Изменение расстояния**

Этот параметр относится к расстоянию между целью и объективом устройства.

Шаги операций:

- 1. Нажать на экран тепловизора, чтобы открыть панель инструментов меню.
- 2. Выбрать опцию «Настройка», чтобы войти в меню настроек.
- 3. Выбрать расстояние и установить значение расстояния в соответствии с целью.

### **3.10 Локальная настройка**

1. Сохранить видимый диапазон:

 Выбрать это меню для входа, и появляются два варианта 320×240 и 640×480.

 Разрешение по умолчанию 320 × 240 означает, что сохраненное разрешение визуального изображения составляет 320 × 240.

2. Автоматическое выключение: Выбрать это меню для входа, и появляются три меню «Никогда», «5 минут», «20 минут».

 Выбрать «5 минут», который означает, что устройство автоматически выключится через 5 минут после бездействия пользователя.

- 3. Дата и время и формат даты и времени: Выбрать это меню для изменения даты, времени и их формата.
- 4. Температурная отметка на полной картине: После установки этого параметра можно видеть максимальную температуру и минимальную температуру полного экрана в режиме реального времени.
- 5. Настройка сигнализации После настройки этого параметра можно выдать сигнал тревоги при высокой и низкой температуре.
- 6. Яркость экрана:

 Отрегулировать положение ползунка для выбора яркости затенения.

7. Язык:

 Настройка языка по необходимости.

8. Единица:

 Данная опция позволяет изменение единицы температуры и расстояния.

### **3.11 Облачный сервис**

Когда вы находитесь в жестких условиях и не можете своевременно и эффективно обнаруживать и давать обратную связь о дефекте или требуете помощи профессионального инженера в решении проблемы, вы можете передаться снимки в любое время и в любом месте на терминал облачного сервера, инженер может войти в сервис по логину для загрузки

изображений и решения проблемы.

Шаги операций:

- 1. Нажать на экран тепловизора, чтобы открыть панель инструментов меню.
- 2. Выбрать опцию «Настройка», чтобы войти в меню настроек.
- 3. Выбрать функцию «Облачный сервис», подключить к сети wifi, необходимо зарегистрировать в первый раз, доступна регистрация по номеру мобильного телефона или почте.
- 4. После завершения регистрации по подсказкам входить в облачный сервер.
- 5. Входить в меню галереи и выбрать «Облачный альбом» для синхронизации локальных изображений.
- 6. На этом этапе пользователь может открыть программное обеспечение для анализа, чтобы войти в облачную учетную запись на стороне ПК, загрузить изображение для анализа и обратной связи.

## **ГЛАВА IV ПРОЧИЕ**

Излучаемость часто встречающихся предметов

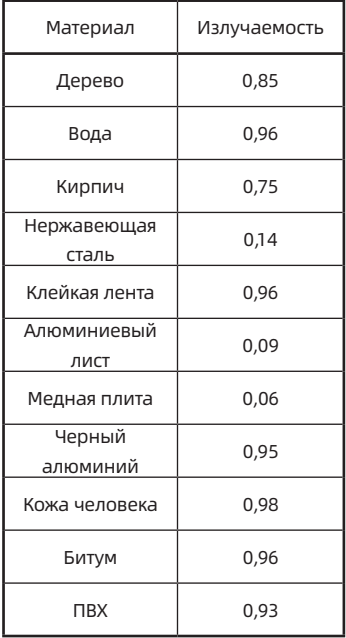

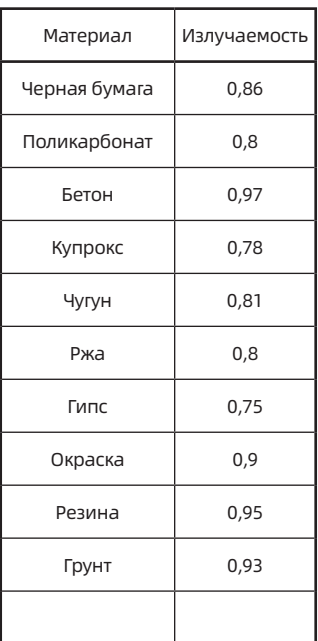

## **Глава V Анализ часто встречающихся проблем**

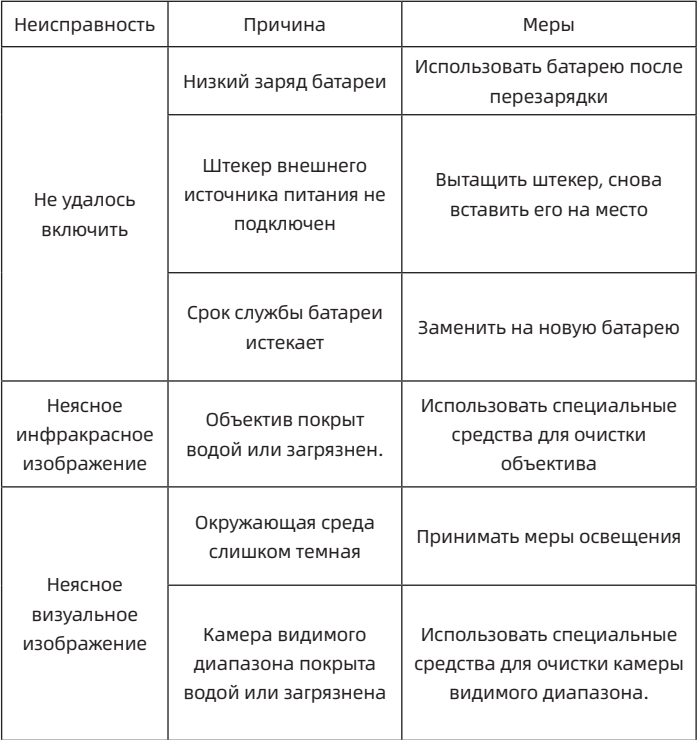

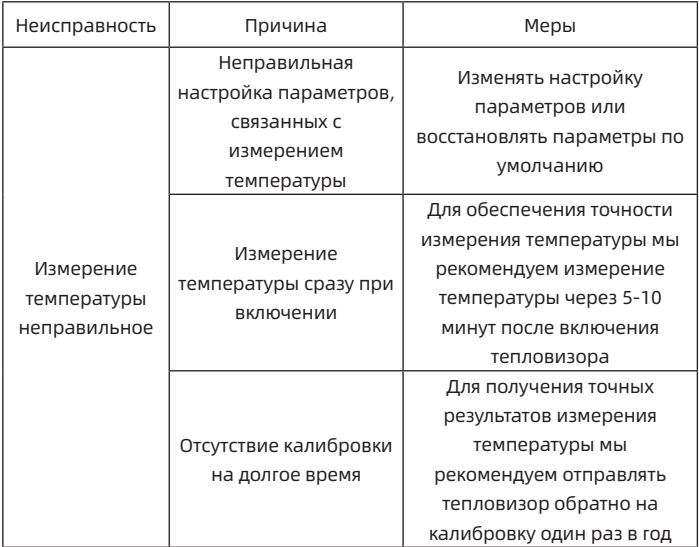

The manual version will be updated after technical improvement.

Г H